## **WMR928NX Funkwetterstation** Mit PC-Software

## **VIRTUELLE WETTERSTATION BEDIENUNGSHANDBUCH**

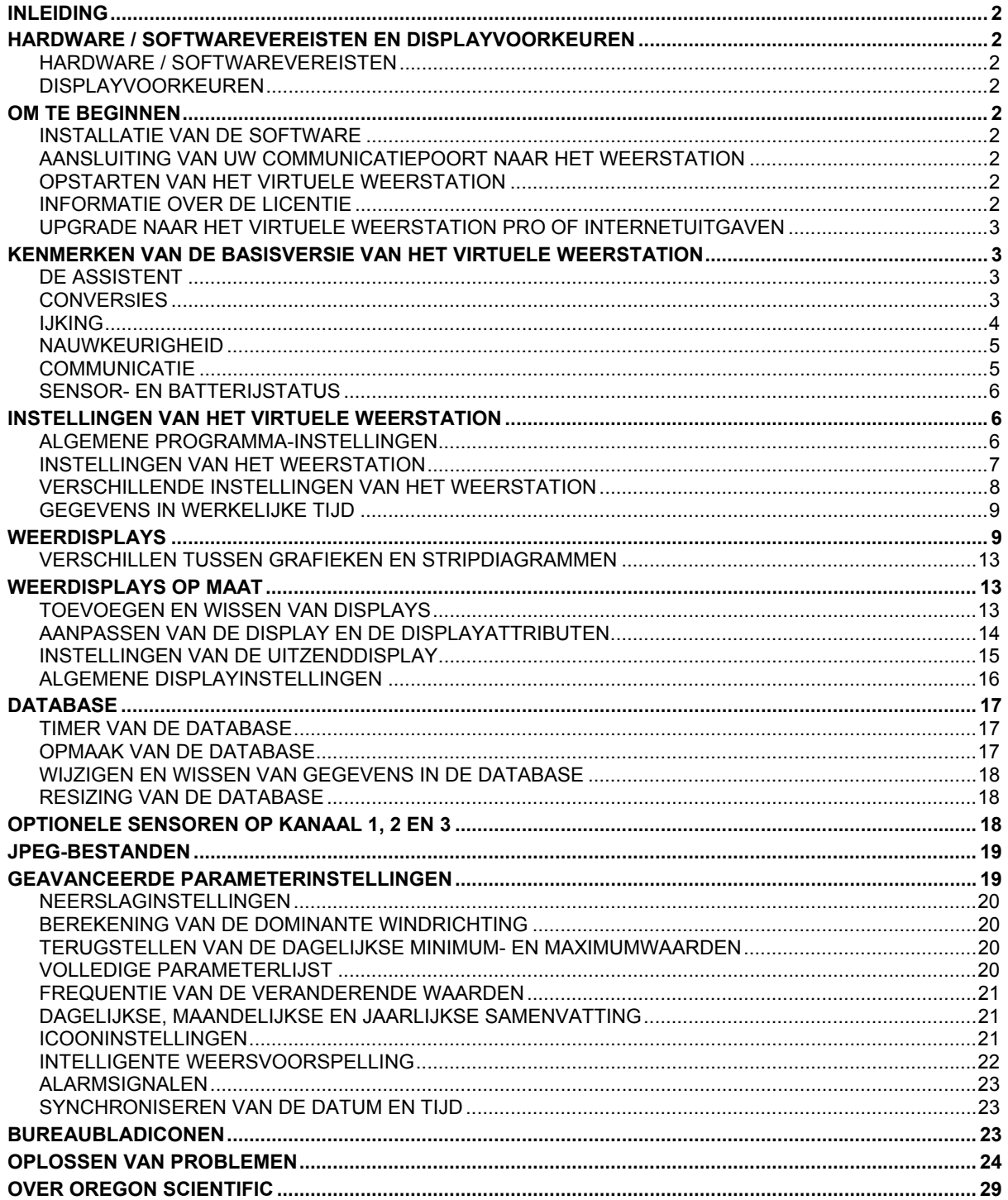

## <span id="page-1-0"></span>**INLEIDING**

Dit virtuele weerstation is een softwarepakket van Ambient Weather, waarmee u het draadloze weerstation WMR928NX van Oregon Scientific op uw computer kunt aansluiten, om gegevens op de display aan te geven, op grafieken uit te zetten en in het geheugen op te slaan voor een allesomvattend overzicht en analyse.

Dit virtuele weerstation brengt uw pc tot leven met een rijke waaier van dynamische en kleurrijke meters, wijzers, grafieken en diagrammen. Het bureaublad is volledig op maat instelbaar – u kunt de virtuele instrumenten organiseren naargelang uw persoonlijke voorkeur of toepassingen. U heeft letterlijk de keuze uit meer dan 1,000 verschillende manieren om uw gegevens op de display aan te geven.

## **HARDWARE / SOFTWAREVEREISTEN EN DISPLAYVOORKEUREN**

Dit virtuele weerstation werkt in combinatie met Windows 95 / 98SE / NT / 2000 / ME / XP.

### **HARDWARE / SOFTWAREVEREISTEN**

De onderstaande hardware is vereist voor de communicatie van uw pc met het weerstation WMR928NX:

- Pc met besturingssysteem Windows 95, 98, NT 4.0 (of hoger), 2000, ME en XP met minstens 10 MB vrije ruimte op de harde schijf
- 8 MB RAM
- Seriële communicatiepoort

### **DISPLAYVOORKEUREN**

Dit virtuele weerstation geeft de voorkeur aan een hoge resolutie of 16 bits kleuren. Lagere resolutie-instellingen kunnen een slechtere kwaliteit tot gevolg hebben.

Dit virtuele weerstation wordt het beste bekeken op 800 x 600 pixels of hoger.

De computerkracht of bepaalde energiebesparende kenmerken kunnen leiden tot vervormde jpeg-beelden.

## **OM TE BEGINNEN**

### **TIP De menushortcuts worden in een vet lettertype aangegeven en de toegang ertoe gebeurt via de menubalk van het virtuele weerstation bovenaan het softwareprogramma.**

### **INSTALLATIE VAN DE SOFTWARE**

Om de software te installeren opent u "setup.exe" van de cd-rom van het virtuele weerstation. Bij het overzetten van bestanden naar uw harde schijf kopieert u alle bestanden naar een map en opent u "setup.exe".

**AANSLUITING VAN UW COMMUNICATIEPOORT NAAR HET WEERSTATION** 

Sluit uw weerstation rechtstreeks aan op uw pc met behulp van een standaard DB9M/DB9F seriële of RS-232 kabel (inbegrepen in dit pakket). De seriële poort van uw computer is gewoonlijk een mannelijke aansluiting met 9 pinnen die lijkt op de vrouwelijke RS-232 aansluiting met 9 pinnen van uw weerstation.

#### **OPSTARTEN VAN HET VIRTUELE WEERSTATION**

Sluit een seriële kabel aan op de communicatiepoort van uw computer en controleer of uw weerstation WMR928NX is aangeschakeld. Sluit de wisselstroomadapter aan op uw weerstation om de aansluiting van de seriële kabel te activeren. Open het virtuele weerstation door te klikken op het icoon ist van het virtuele weerstation op uw bureaublad.

#### **INFORMATIE OVER DE LICENTIE**

**Menushortcut: Help** ► **Informatie in verband met de registratie** 

<span id="page-2-0"></span>Ga naar de Informatie over de licentie die u wordt aangeboden tijdens de online registratie of op de binnenzijde van de hoes van de cd-rom. Voer uw naam, bedrijf (optioneel) en het toegekende registratienummer in.

### **UPGRADE NAAR HET VIRTUELE WEERSTATION PRO OF INTERNETUITGAVEN**

Deze gebruiksaanwijzing verwijst naar de basisversie van het virtuele weerstation. Om te upgraden naar de versie Pro van het virtuele weerstation, waaraan gedetailleerde gegevenanalyses en verslagen zijn toegevoegd, of naar de internetuitgave van het virtuele weerstation, die alle kenmerken van de basisversie en van de versie Pro combineert met internetkenmerken, contacteert u Ambient voor de prijs van de upgrade. U krijgt via e-mail

## **KENMERKEN VAN DE BASISVERSIE VAN HET VIRTUELE WEERSTATION**

een registratienummer toegestuurd. Voer dit registratienummer in door te klikken op de knop Upgrade.

## **DE ASSISTENT**

### **Menushortcut: Help** ► **Assistent**

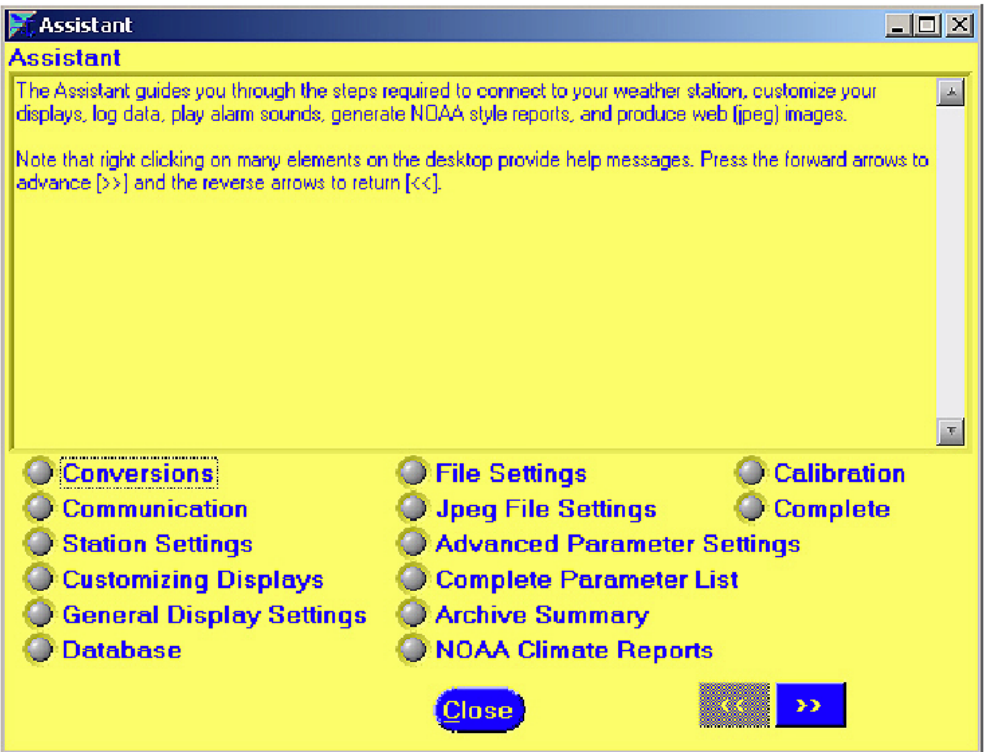

**Als u een nieuwe gebruiker bent, raden wij u aan om de Assistent volledig te doorlopen, om vertrouwd te worden met alle kenmerken van het virtuele weerstation.** 

Wanneer u het virtuele weerstation voor het eerst opstart verschijnt de Assistent automatisch op de display.

**CONVERSIES** 

**Menushortcut: Instellingen** ► **Conversies** 

<span id="page-3-0"></span>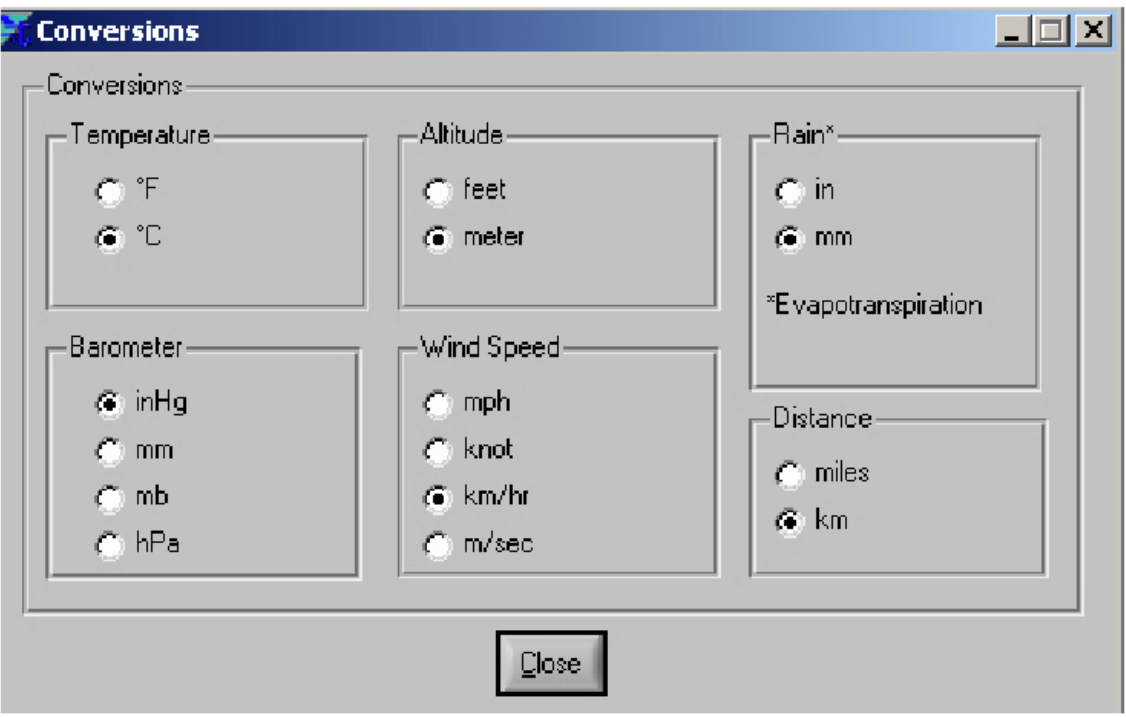

U kunt de maateenheden kiezen waarin de gegevens van de volledige software op de display worden aangegeven. Alle programmavensters en bestanden zullen de gekozen maateenheden aangeven.

### **IJKING**

## **Menushortcut: Instellingen** ► **IJking**

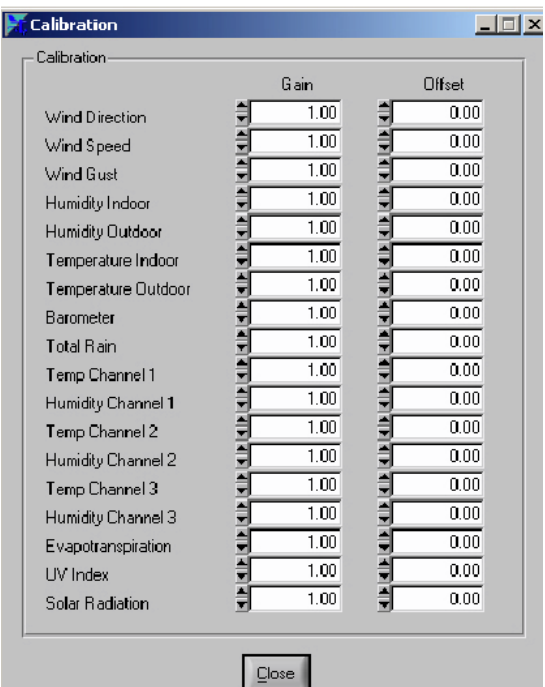

Het virtuele weerstation biedt u de mogelijkheid om de software te ijken voor een verhoogde nauwkeurigheid. Bovendien, wanneer de meting van uw windsnelheidsensor onder de verwachte meting is als gevolg van uw positie of bomen die de anemometer belemmeren, kunnen deze fouten worden aangepast om realistische waarden te verkrijgen.

 **De ijking neemt de vorm aan van de volgende gelijkstelling:**  Geijkte waarde = verhoging x gemeten waarde + compensatie

De tabel biedt een oplossing voor typische problemen bij het meten:

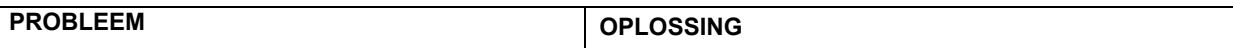

<span id="page-4-0"></span>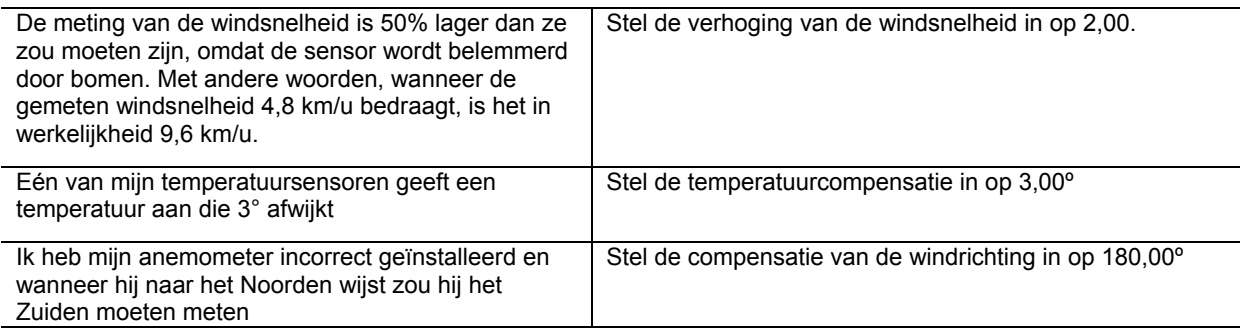

**OPMERKING** Door de ijkinginstellingen in het virtuele weerstation te wijzigen, verandert u de parameters, niet die van de console op de display worden aangegeven. Door de verhoging op 0 in te stellen is de gemeten waarde altijd 0. Stel alleen de verhoging in op 0 wanneer u in uw systeem geen sensor gebruikt.

### **NAUWKEURIGHEID**

### **Menushortcut: Instellingen** ► **Nauwkeurigheid**

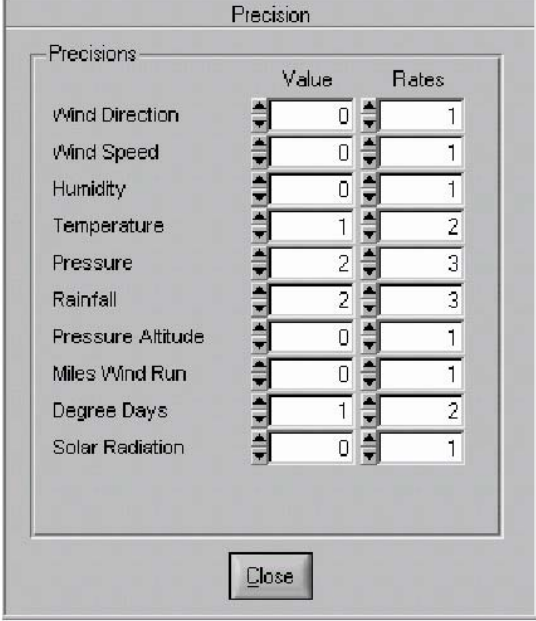

**De nauwkeurigheid is het aantal decimale getallen dat het virtuele weerstation u voor elke variabel op maat laat instellen, tenzij dit op bepaalde displaypanelen anders is aangegeven. Bijvoorbeeld, een nauwkeurigheid van twee wordt op de display aangegeven als 3,14, terwijl een nauwkeurigheid van drie wordt aangegeven als 3,141. Deze nauwkeurigheidswaarden worden aangegeven in bestanden, HTML-tags en verscheidene andere displays.**  De nauwkeurigheid kan worden aangepast voor de waarden (inclusief gemiddelden) en de frequentie van verandering. Door de nauwkeurigheid van de temperatuur te wijzigen verandert u alle temperatuurmetingen (d.w.z. binnen- en buitenhuis).

**COMMUNICATIE** 

**Menushortcut: Communicatie** ► **Communicatie** 

<span id="page-5-0"></span>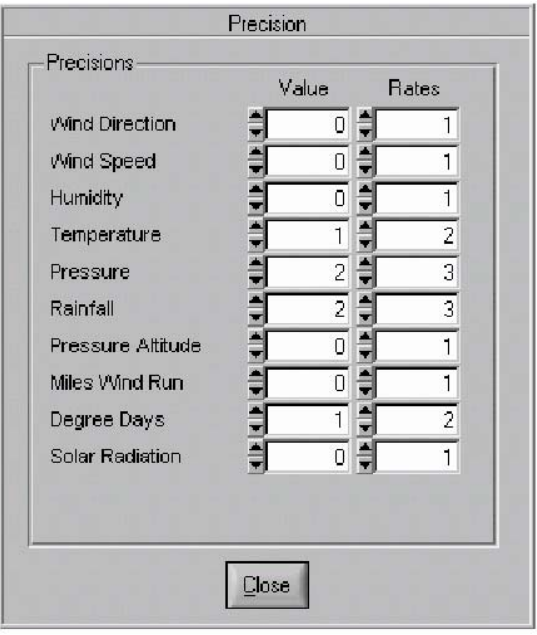

## **SENSOR- EN BATTERIJSTATUS**

#### **Menushortcut: Communicatie** ► **Sensorcommunicatie**

 $\mathbb{R}^n$  . The contract of  $\mathbb{R}^n$ 

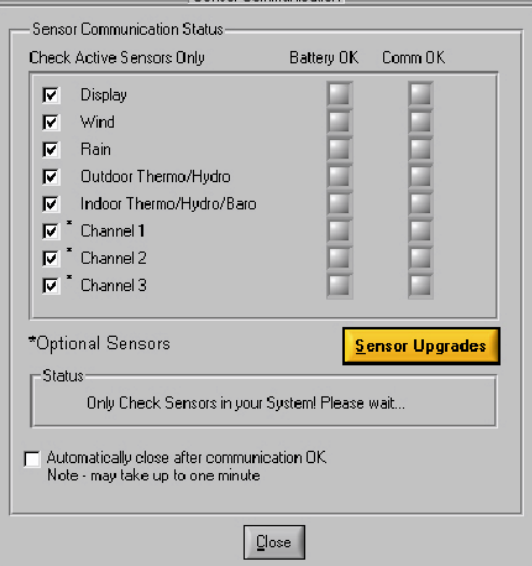

#### **WEERSTATION**

Selecteer "WMR968, WMR918 (draadloos) van Oregon Scientific" uit de lijst om een verbinding te maken met het weerstation WMR928N of WMR928NX. Selecteer wanneer u zelf niet in het bezit van een weerstation de werkingsmodus Zonder station.

### **COMMUNICATIEPOORT**

Selecteer de communicatiepoort. Verwijs wanneer u niet zeker bent naar het hoofdstuk OPLOSSEN VAN PROBLEMEN voor meer informatie over de selectie van de correcte communicatiepoort.

## **COMMUNICATIEFREQUENTIE**

Specificeer de communicatiefrequentie waarmee het virtuele weerstation met het weerstation moet communiceren. Probeer de waarde te verhogen wanneer u vindt dat de computer slecht presteert.

#### **BATTERIJ OK**

Een status-LED geeft de status van de batterijen van de afstandsensor aan. Het is tijd om de batterijen te vervangen wanneer de LED roodgekleurd is. Wanneer het station geen verslag geeft, is het mogelijk dat de batterij leeg is of dat er een storing is.

Om het virtuele weerstation zonder de sensor verder te laten werken, deactiveert u de "probleemsensor" door op het actieve aankruisvakje te klikken om het vinkje te verwijderen.

### **COMMUNICATIE OK**

De groene LED verschijnt op de display wanneer communicatie met het weerstation WMR928NX wordt waargenomen. Dit venster sluit automatisch nadat alle afstandapparaten hun signaal hebben doorgestuurd. Het virtuele weerstation begint met het actualiseren van de metingen nadat een signaal van alle sensoren is ontvangen (dit kan tot één minuut in beslag nemen).

**OPMERKING** Wanneer van een sensor geen signaal wordt ontvangen kunt u deze deactiveren om het virtuele weerstation toch verder te gebruiken.

## **INSTELLINGEN VAN HET VIRTUELE WEERSTATION**

## **ALGEMENE PROGRAMMA-INSTELLINGEN**

**Menushortcut: Instellingen** ► **Programma-instellingen**

<span id="page-6-0"></span>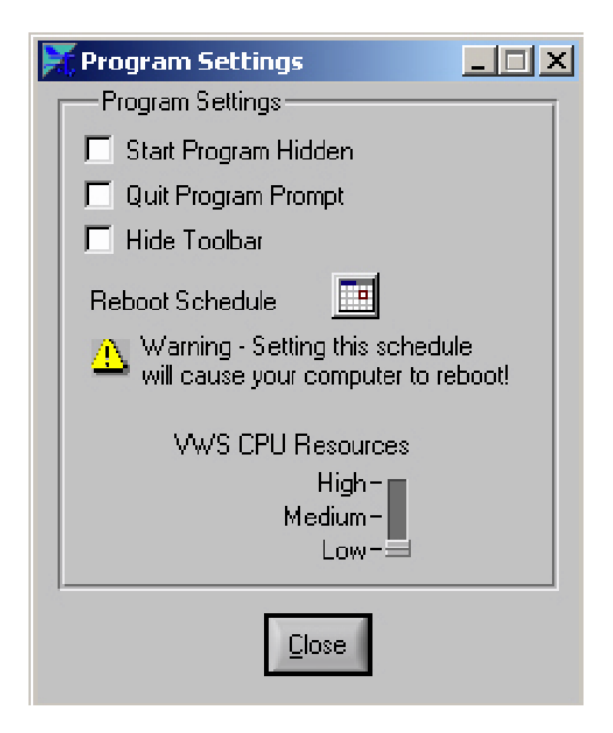

## **OPSTARTEN MET HET PROGRAMMA VERBORGEN**

Het programma kan worden ingesteld om verborgen te zijn wanneer de computer opstart. Om dan het verborgen programma te zien dubbelklikt u op het icoon in de takenbalk.

## **BERICHT VOORAFGAANDE AAN HET SLUITEN VAN HET PROGRAMMA**

Geeft de gebruiker een bericht voordat het programma wordt gesloten.

## **VERBERG DE WERKTUIGENBALK**

Selecteer deze optie om de taak- en statusbalk te verbergen. Hierdoor wordt het bruikbare veld van de display groter.

## **TIJDROOSTER VOOR HET HERSTARTEN**

Wanneer u gebruik maakt van afstandbediende meettoepassingen is het aangeraden de computer regelmatig te herstarten om de hulpbronnen van het programma telkens te vernieuwen.

## **CPU-HULPBRONNEN**

U kunt de CPU-hulpbronnen instellen die het VWS (virtuele weerstation) gebruikt om te werken. Bij een "hoge" instelling verbetert de prestatie van het VWS, maar kan de prestatie van andere programma's afnemen. Bij een "lagere" instelling neemt de prestatie van het VWS af, terwijl de prestatie van andere programma's verbetert. Indien het virtuele weerstation "bevriest" of te langzaam werkt kunt u proberen de CPU-hulpbronnen hoger in te stellen.

### **INSTELLINGEN VAN HET WEERSTATION**

**Menushortcut: Instellingen** ► **Instellingen van het weerstation, Zon, Maan en Hoogte** 

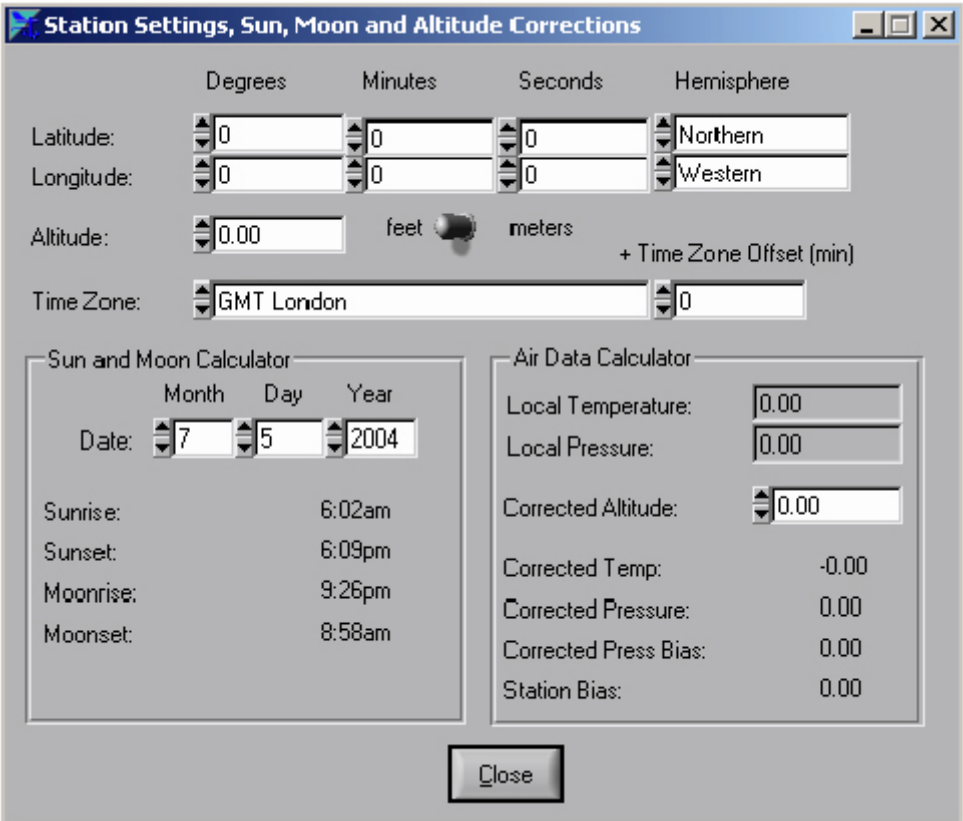

<span id="page-7-0"></span>De instellingen van het weerstation zijn nodig om de zonsopgang en -ondergang, de maansopgang en – ondergang te berekenen en de barometrische druk aan het zeeniveau aan te passen.

### **GEOGRAFISCHE LENGTE- EN BREEDTEGRAAD**

Om de zonsopgang en –ondergang en de maansopgang en –ondergang voor uw streek te berekenen zijn de geografische lengte- en breedtegraad en de tijdzone nodig. Wanneer de zonsopgang en –ondergang verkeerd lijken te zijn verwijst u voor meer informatie naar het hoofdstuk OPLOSSEN VAN PROBLEMEN.

Er zijn verschillende bronnen voor het bepalen van de geografische lengte- en breedtegraad van uw locatie. De beste bron is het Internet. Astro.com biedt deze informatie aan op de volgende link: http://www.astro.com/atlas.

### **HOOGTE**

Het virtuele weerstation bevat een rekenmechanisme voor luchtgegevens. Het virtuele weerstation gebruikt dezelfde formules als wereldwijd worden gebruikt in computers voor vliegtuiggegevens. De gegevens over hoogte en lucht omvatten de luchtdichtheid, de hoogtedruk, de gecorrigeerde temperatuur en de druk naar zeeniveauomstandigheden.

#### **TIJDZONE**

De tijdzone is vereist voor de berekening van de zonsopgang en –ondergang en de maansopgang en –ondergang. Indien u woont in een tijdzone waar de GMT-standaard niet geldt en de tijd 30 minuten afwijkt, voert u de afwijking in het numerieke veld +Tijdzonecompensatie (min). Wanneer uw besturingssysteem Windows het zomeruur niet correct berekent, kunt u dit compenseren door 60 minuten toe te voegen of af te trekken.

Het rekentoestel voor hemelgegevens is een dichte benadering van de zonsopgang en –ondergang in uw streek en kan een aantal minuten afwijken door uw hoogte of een onnauwkeurige gelijkstelling (de gelijkstellingen zijn gebaseerd op zeeniveauomstandigheden).

#### **HEMELKALENDER**

Het virtuele weerstation omvat een hemelkalender voor de berekening van de tijden van zonsopgang en – ondergang en maansopgang en -ondergang. U kunt deze tijden voor elke kalenderdatum berekenen.

### **REKENTOESTEL VOOR LUCHTGEGEVENS (CORRIGEERT DE DRUK NAAR ZEENIVEAUOMSTANDIGHEDEN)**

Om de drukomstandigheden van de ene locatie met die van een andere locatie te vergelijken, corrigeren meteorologen de druk naar zeeniveauomstandigheden. Omdat de luchtdruk afneemt naarmate u zich op een grotere hoogte bevindt, is de gecorrigeerde druk naar het zeeniveau (de druk die op uw locatie zou worden gemeten als u zich op zeeniveau had bevonden) over het algemeen hoger dan uw gemeten druk. Het is bijgevolg mogelijk dat uw druk wordt aangegeven als 28,62 inHg (969 mb) op een hoogte van 305 meter, terwijl de gecorrigeerde druk 30,00 inHg (1016 mb) bedraagt.

De standaard druk bij zeeniveau bedraagt 29,92 in Hg (1013 mb). Drukomstandigheden die groter zijn dan 29,92 inHg (1013 mb) worden als hoge druk beschouwd.

De meeste weerstations vragen dat u een metingstation in uw buurt vindt om de correcte druk te identificeren, maar het virtuele weerstation berekent deze afwijking voor u. Om de afwijking te berekenen:

- 1. Voer uw hoogte in. Het virtuele weerstation geeft uw afwijking ten opzichte van het zeeniveau op de display aan.
- 2. Voer deze afwijking in uw weerstation in (verwijs voor meer details naar de gebruiksaanwijzing van het weerstation).

### **VERSCHILLENDE INSTELLINGEN VAN HET WEERSTATION**

#### **Menushortcut: Instellingen** ► **Verschillende instellingen van het weerstation**

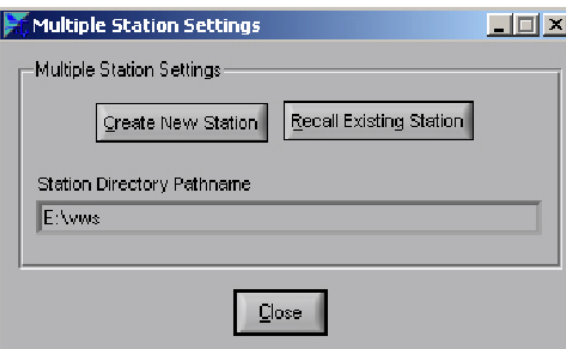

Dit virtuele weerstation ondersteunt configuraties voor meerdere stations. Bijgevolg kunnen de gegevens en de bureaubladinstellingen verschillend zijn voor elk weerstation in een netwerk van weerstations.

Om nieuwe weerstationinstellingen aan te maken selecteert u "Creëer nieuw station". Om de instellingen van een station op te roepen selecteert u "Oproepen bestaand station". De gegevens voor elk station worden opgeslagen in een bestand dat verwijst naar de naam van het station, als aangegeven in **Routenaam stationoverzichten**. Om dit bestand te selecteren dubbelklikt u op de bestandnaam.

## <span id="page-8-0"></span>**GEGEVENS IN WERKELIJKE TIJD**

Dit virtuele weerstation verzamelt ononderbroken gegevens van uw weerstation. De frequentie van de steekproeven varieert naargelang de technische gegevens van uw weerstation. Zie voor details over de samplingfrequentie naar de gebruiksaanwijzing van uw weerstation.

## **WEERDISPLAYS**

 $\ddot{\phantom{a}}$ 

De onderstaande tabel geeft een beschrijving van alle weerdisplays.

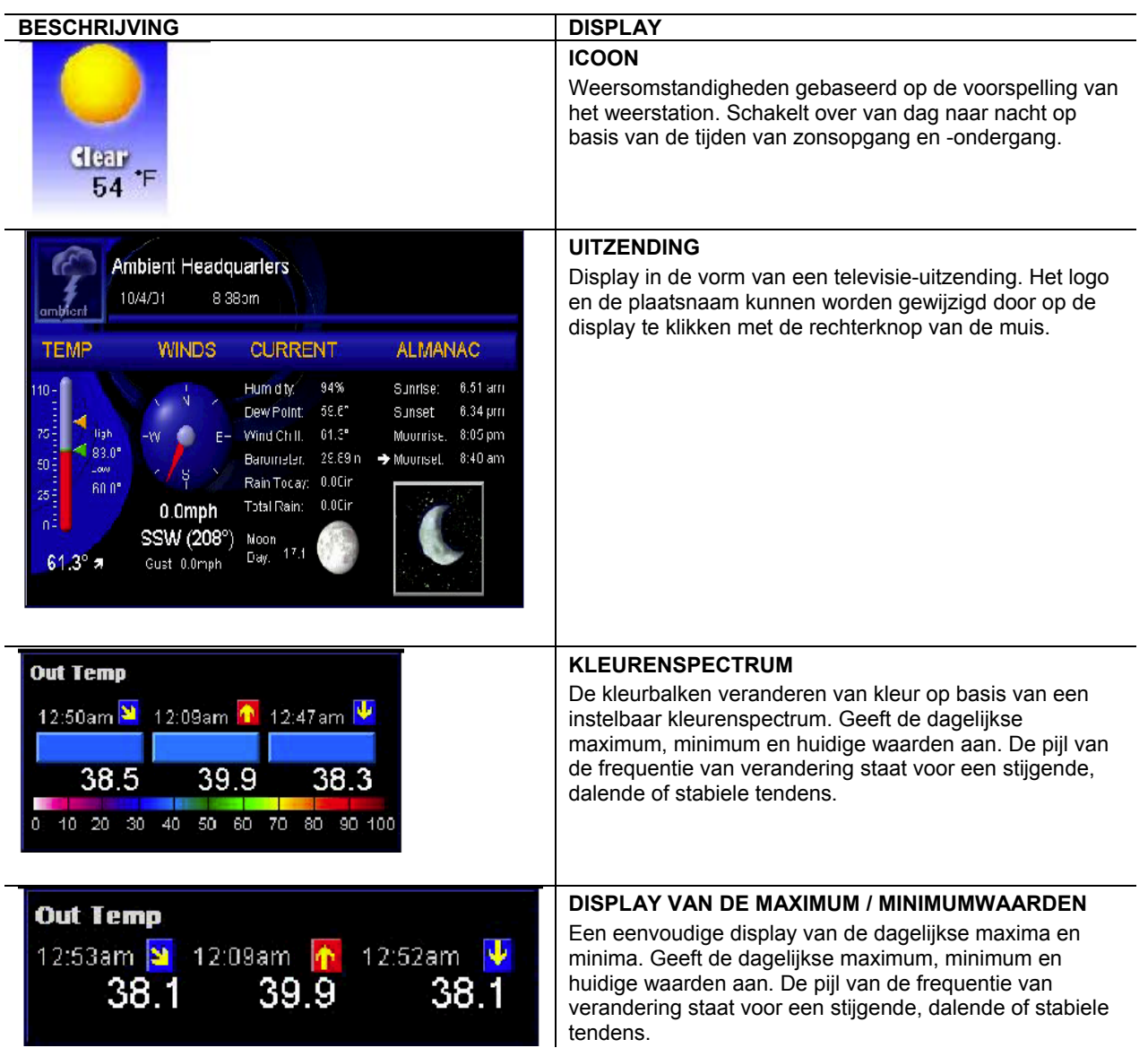

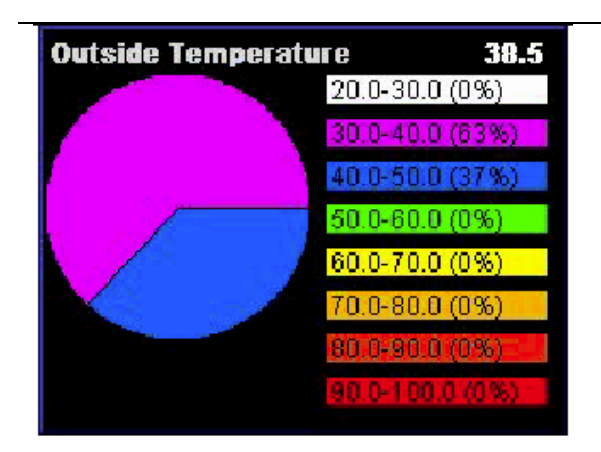

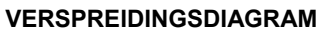

De cirkeldiagram geeft de historiek van de verspreiding aan. De reikwijdten voor de waarden zijn instelbaar.

**OPMERKING** De diagram is leeg wanneer (1) de database leeg is (bijvoorbeeld wanneer het programma voor het eerst wordt opgestart) of (2) de gegevens niet werden verzameld binnen de tijdspanne die in het attributenvenster werd gespecificeerd (het programma was uitgeschakeld).

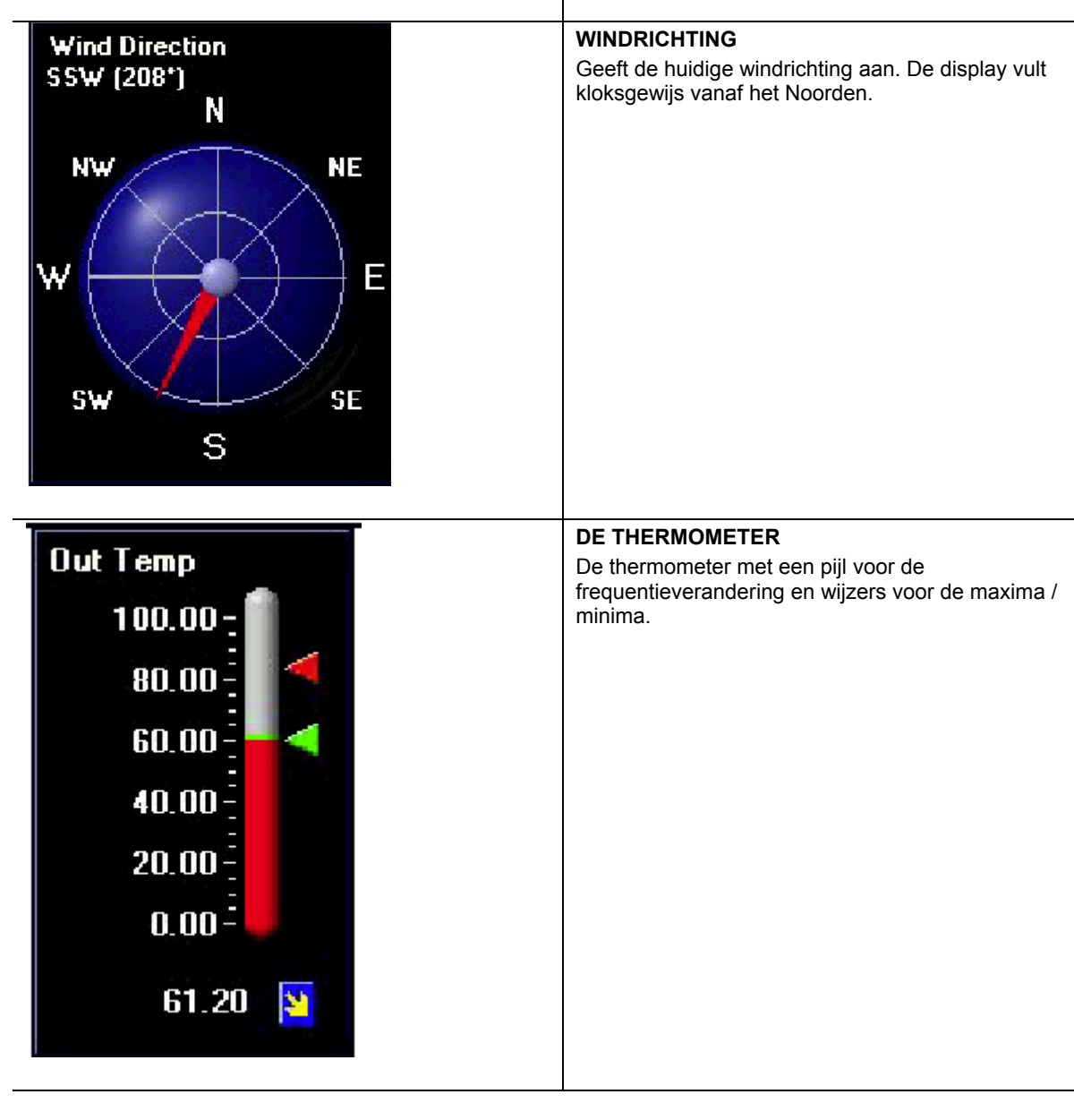

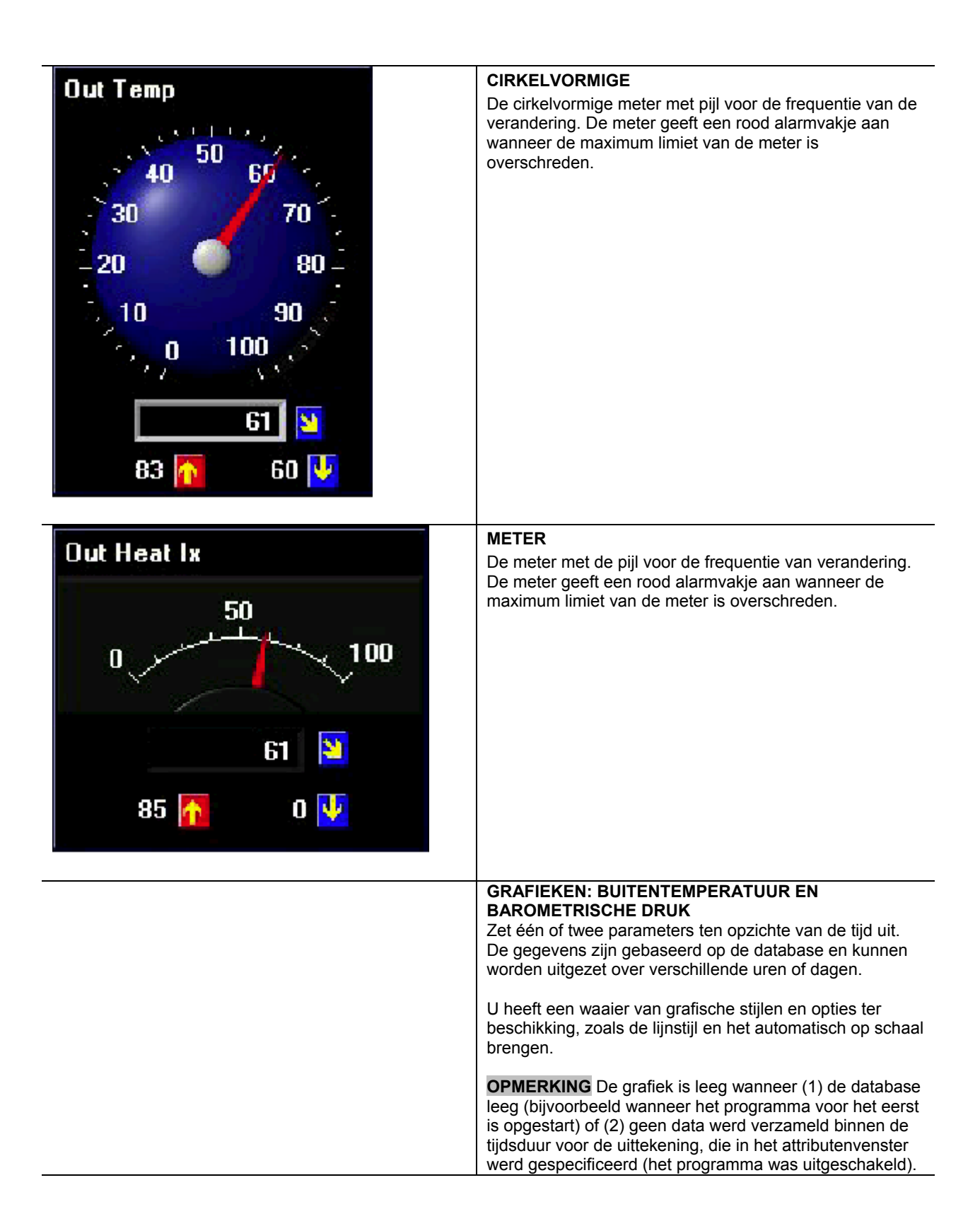

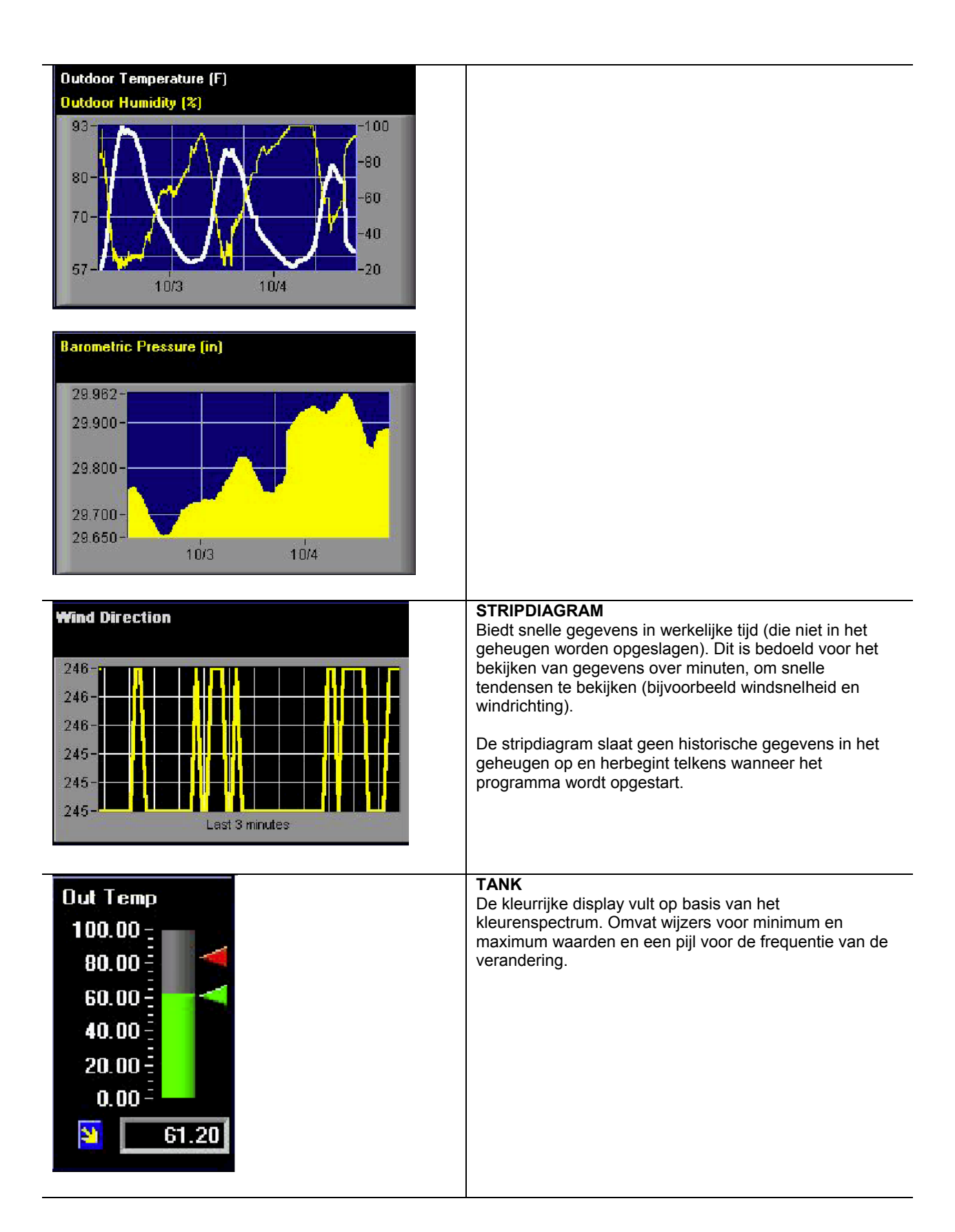

<span id="page-12-0"></span>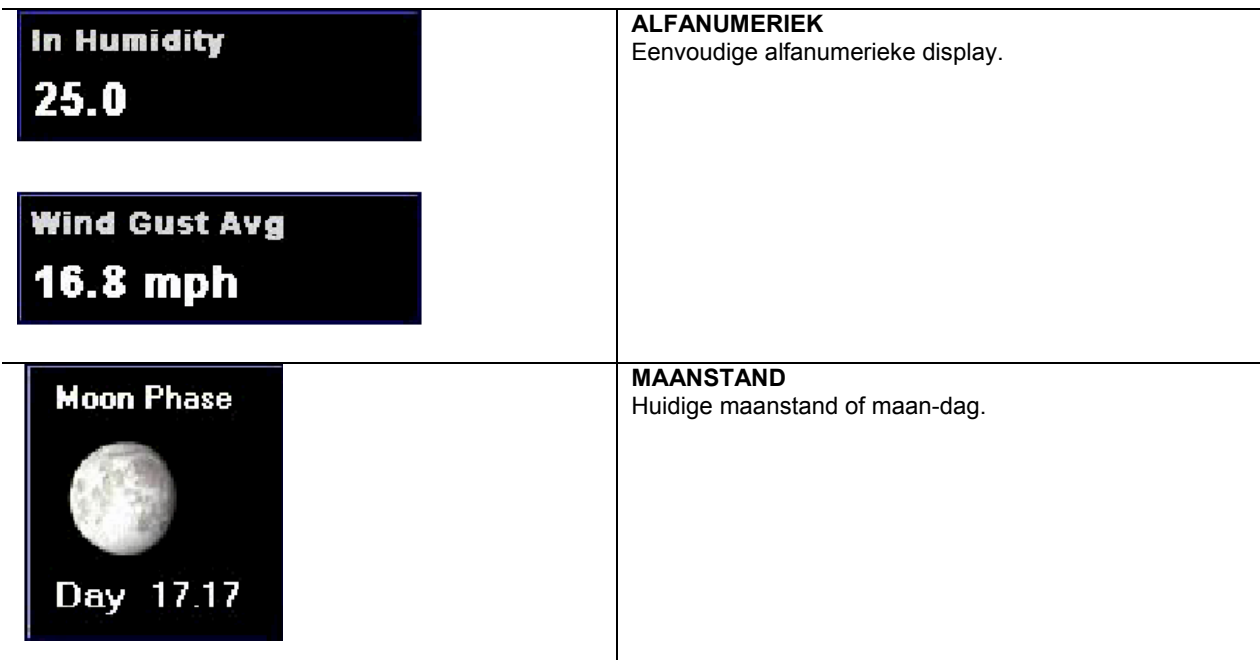

## **VERSCHILLEN TUSSEN GRAFIEKEN EN STRIPDIAGRAMMEN**

De grafieken en stripdiagrammen hebben elk een verschillende doelstelling.

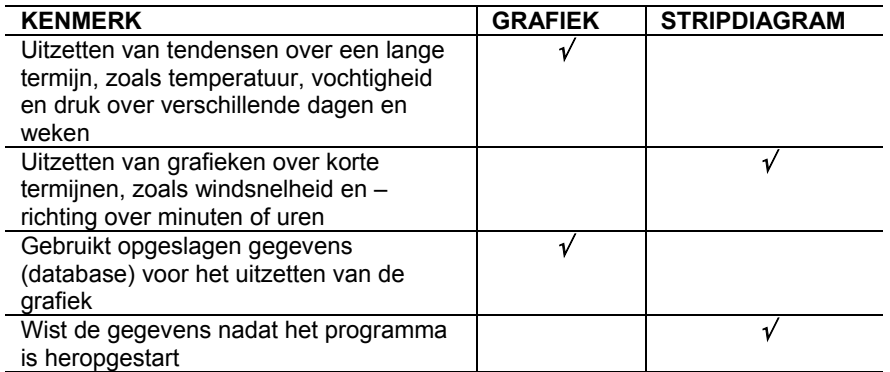

## **WEERDISPLAYS OP MAAT**

### **TOEVOEGEN EN WISSEN VAN DISPLAYS**

**Menushortcut: Aanpassen Display** ► **Icoon, Uitzenden, Kleurenspectrum, Display van de maxima / minima, Windrichting, Verspreiding, Thermometer, Cirkelvormige meter, Meter, Grafiek, Stripdiagram, Lint, Alfanumeriek, Maanstand**

<span id="page-13-0"></span>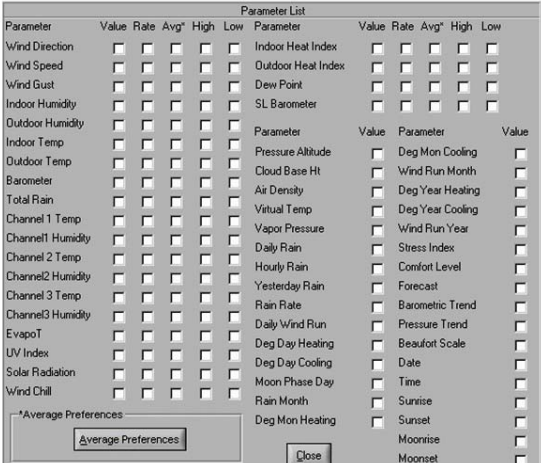

Het bureaublad kan volledig op maat worden ingesteld, inclusief de afmeting en locatie van de displays. Er zijn honderden verschillende displaycombinaties mogelijk.

- 1. Selecteer het displaytype en de parameter uit de menubalk om de display aan het bureaublad toe te voegen (of ervan te verwijderen).
- 2. Rechtsklik met uw muis op de display om de afzonderlijke displayattributen te wijzingen.

**OPMERKING** Afhankelijk van de display zijn sommige aankruisvakjes gedimd. Bijvoorbeeld, de voorspelling kan niet via grafieken of stripdiagrammen op de display worden aangegeven, omdat zij niet in de database wordt opgeslagen. Alle parameters kunnen worden nagekeken met behulp van de alfanumerieke display.

**OPMERKING** De sensoropties kunnen van station tot station verschillen. Controleer de gebruiksaanwijzing van het weerstation WMR928NX voor de volledige lijst van weerparameters.

#### **AANPASSEN VAN DE DISPLAY EN DE DISPLAYATTRIBUTEN**

Om de displays aan te passen rechtsklikt u met uw muis op de display. De volgende displayattributen zijn instelbaar:

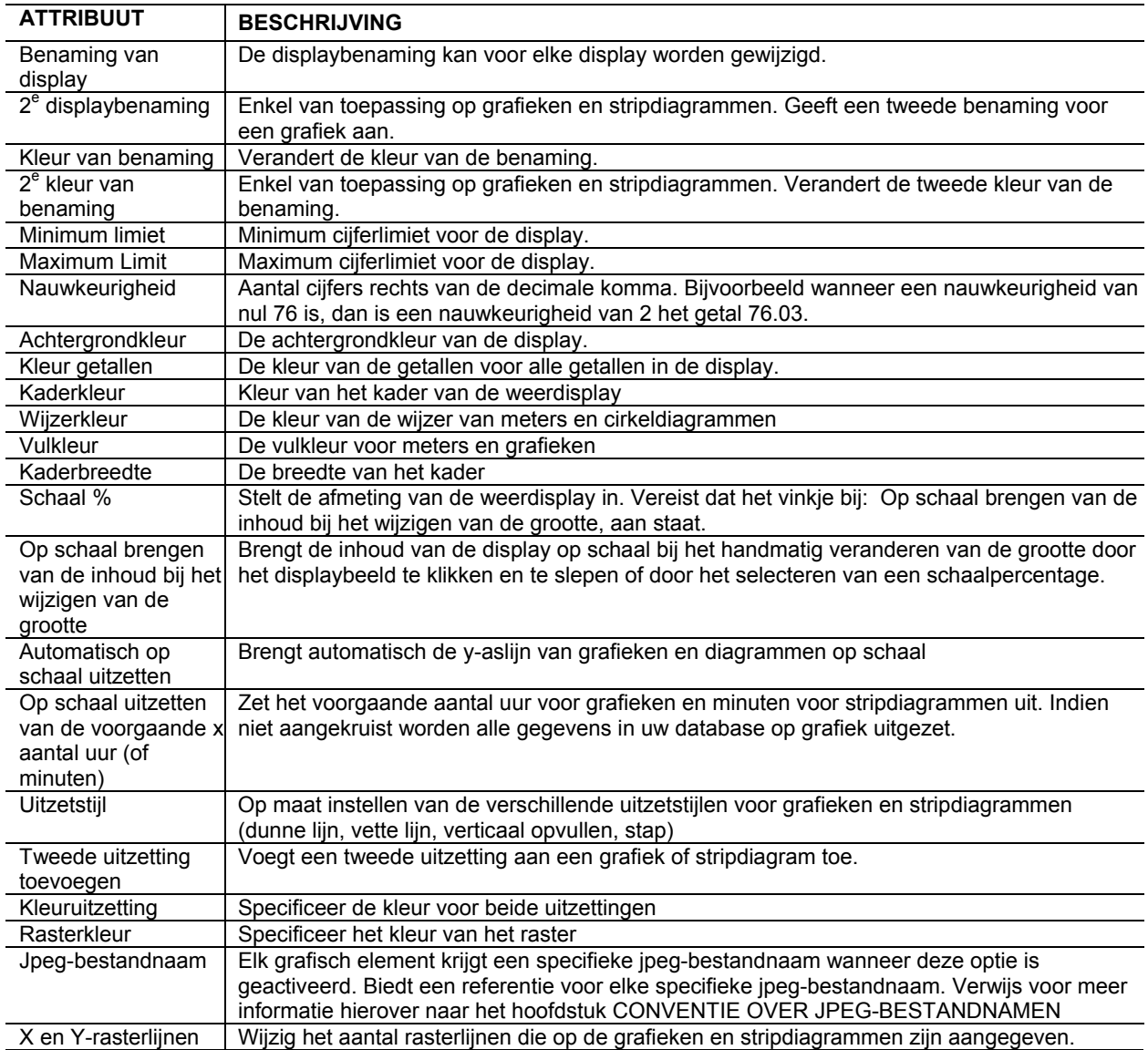

## <span id="page-14-0"></span>**INSTELLINGEN VAN DE UITZENDDISPLAY**

## **Menushortcut: Wijzig display** ► **Uitzenddisplay**

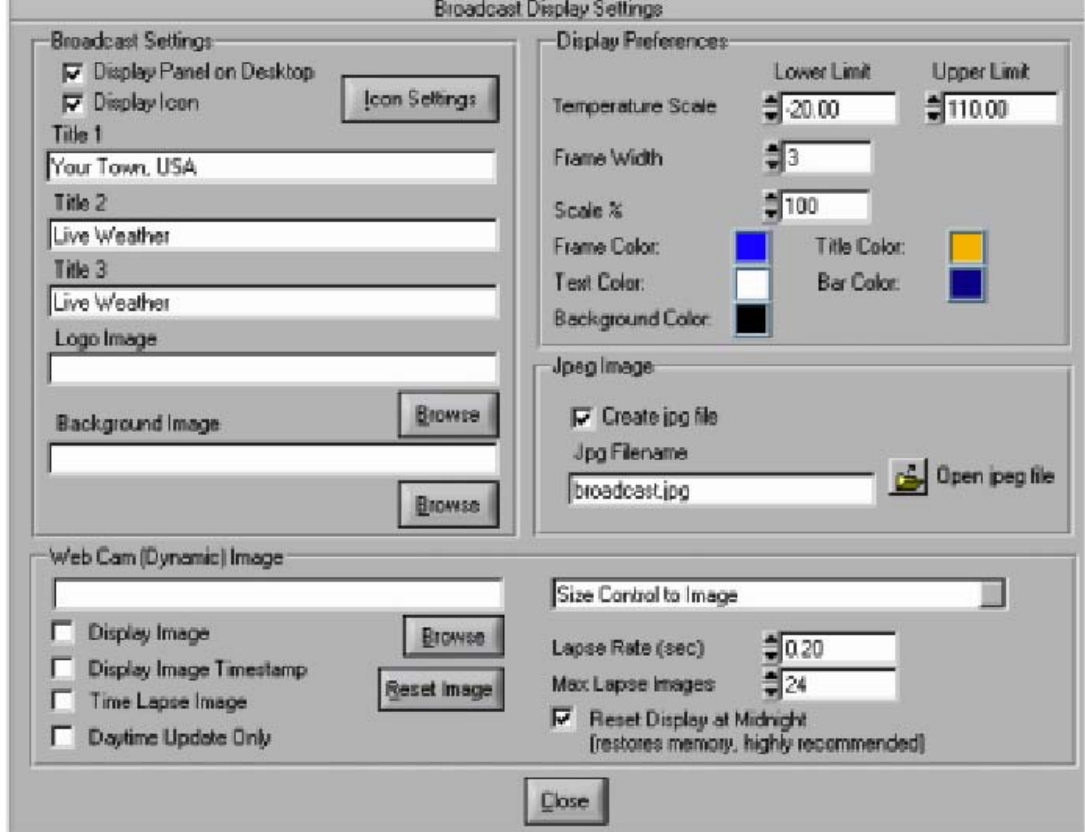

**De uitzendddisplay kan op maat worden ingesteld met uw eigen logoafbeelding en titel. Om de instellingen te bekijken rechtsklikt u met uw muis op het uitzendpaneel.** 

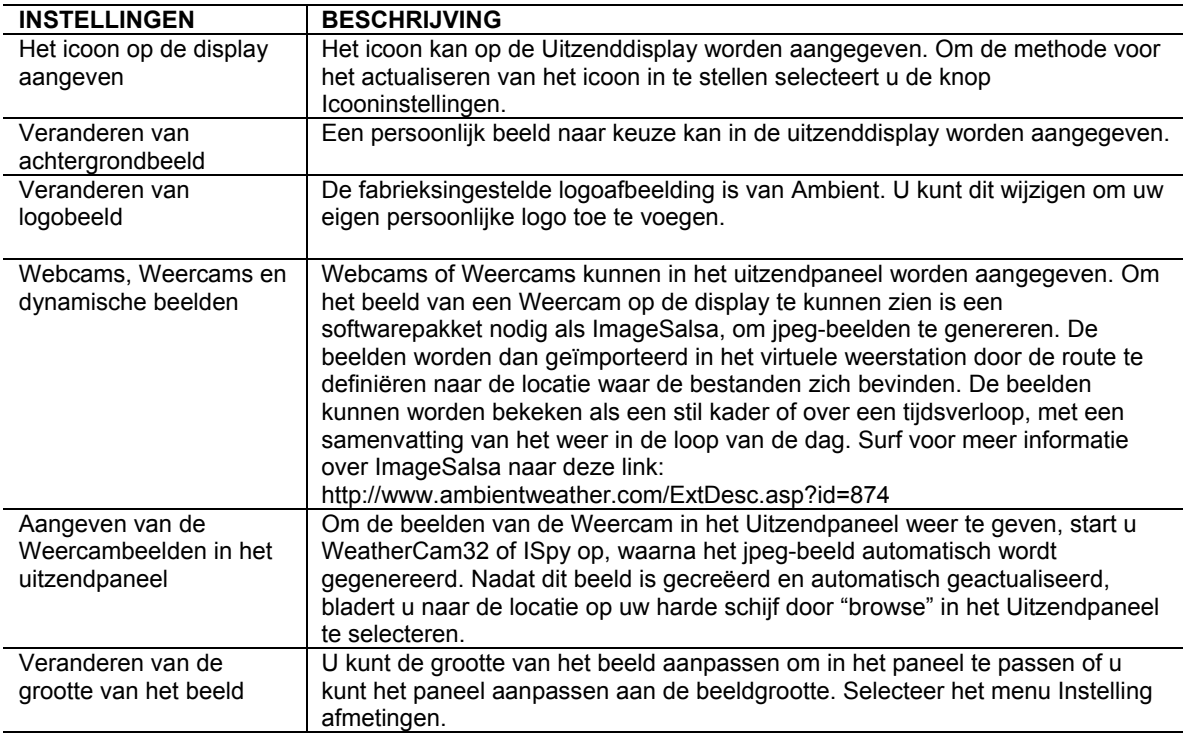

<span id="page-15-0"></span>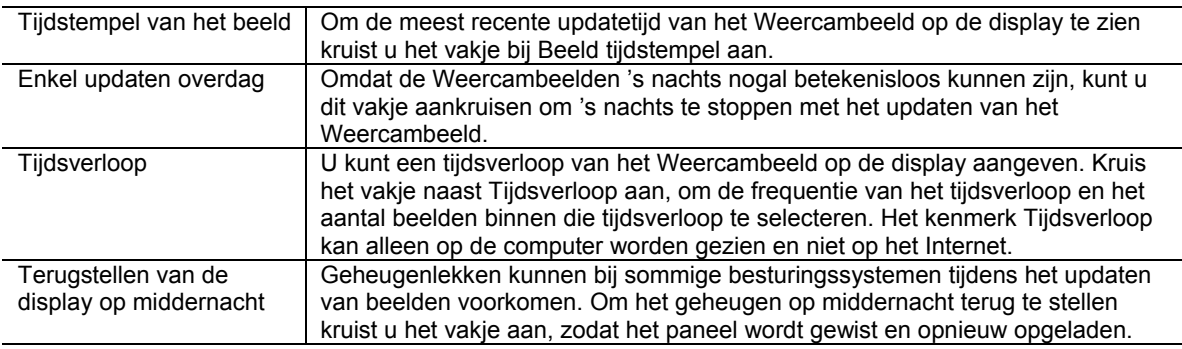

÷,

## **ALGEMENE DISPLAYINSTELLINGEN**

## **Menushortcut: Wijzigen display** ► **Algemene displayinstellingen**

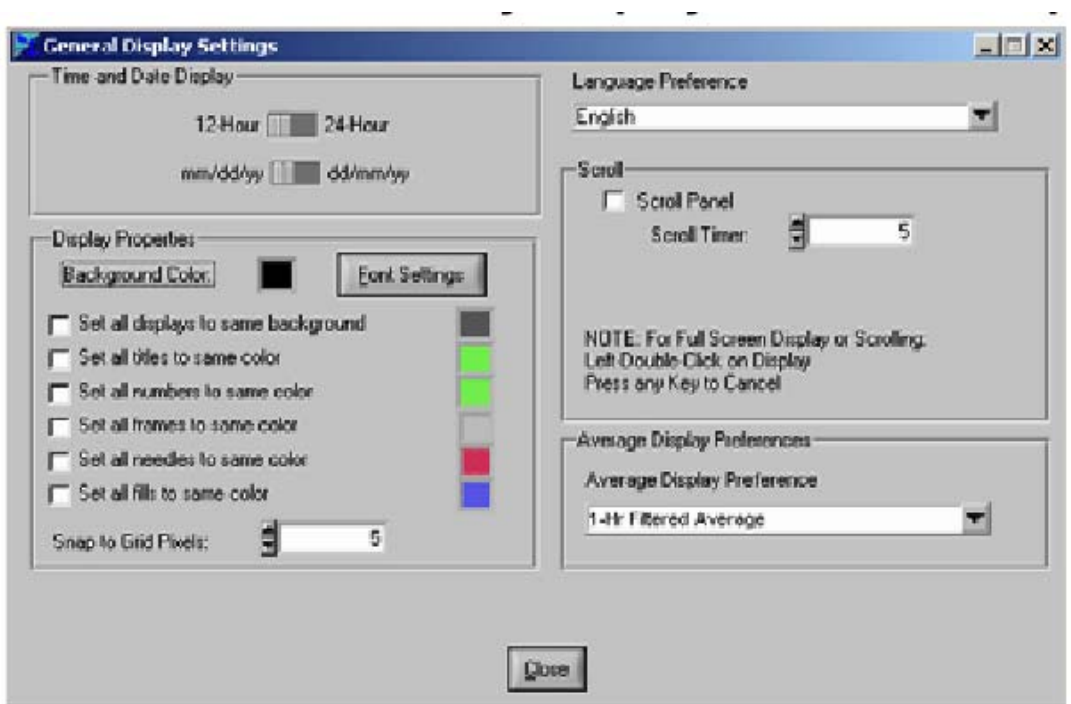

In de Algemene displayinstellingen worden alle displayinstellingen tegelijkertijd gewijzigd.

Om de display het volledige scherm te laten vullen dubbelklikt u op een willekeurig punt van de bureaubladachtergrond (uitgezonderd op de weerelementen). Om terug te keren naar de gewone display drukt u op een willekeurige toets.

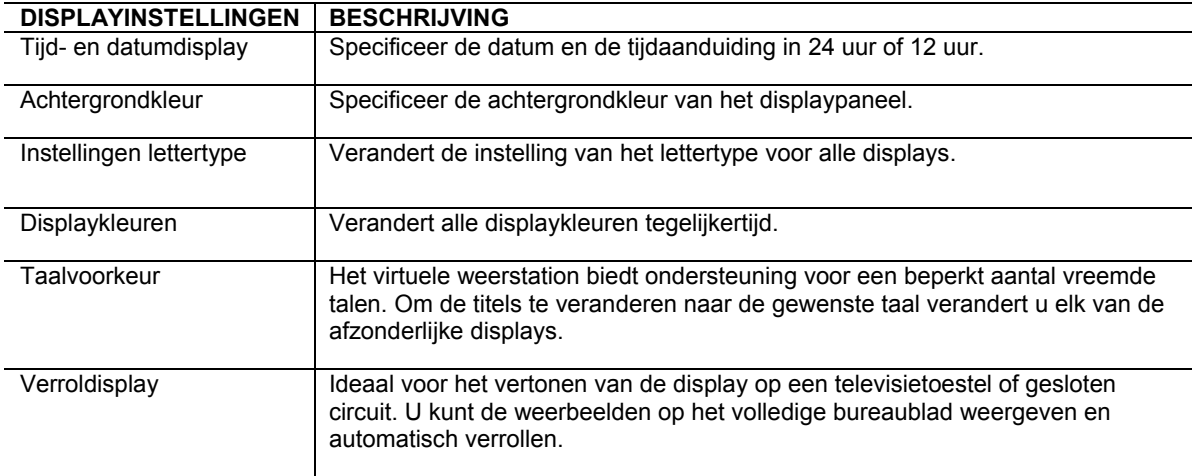

<span id="page-16-0"></span>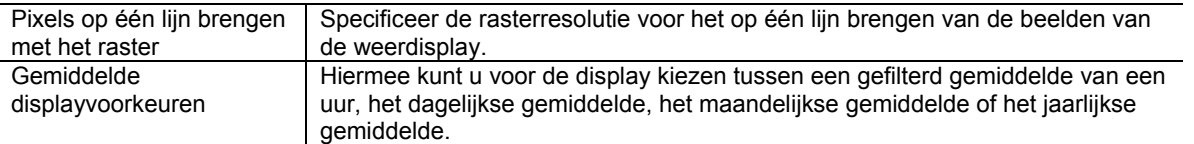

## **DATABASE**

#### **Menushortcut: Instellingen** ► **Database Instellingen**

Het virtuele weerstation genereert een database voor het opslaan van gegevens, om grafieken uit te zetten. Deze gegevens worden opgeslagen in een comma separated file, dat zich in de volgende overzichtroute bevindt: \VWS\data\dbase.csv, waarbij csv staat voor de " comma separated value". Deze database kan nagekeken, gewijzigd en gewist worden.

#### **TIMER VAN DE DATABASE**

De timer van de database staat u toe in te stellen hoe frequent gegevens naar de database worden overgeschreven. Omdat de database beperkt is tot 20,000 gegevens, is de aanbevolen minimum timerinstelling voor de database 10 minuten. Eenmaal de database de grens van 20,000 gegevens heeft bereikt, wordt hij automatisch teruggebracht tot 15,000 gegevens. Een back-upbestand van de database wordt in het volgende bestand opgeslagen: \VWS\data\yyyydbase.csv, waarbij yyyy het huidige jaar is. Wanneer de database is beschadigd of gewist kunt u eenvoudig de back-up database een andere naam geven.

#### **OPMAAK VAN DE DATABASE**

De opmaak van de database wordt beschreven in de volgende tabel:

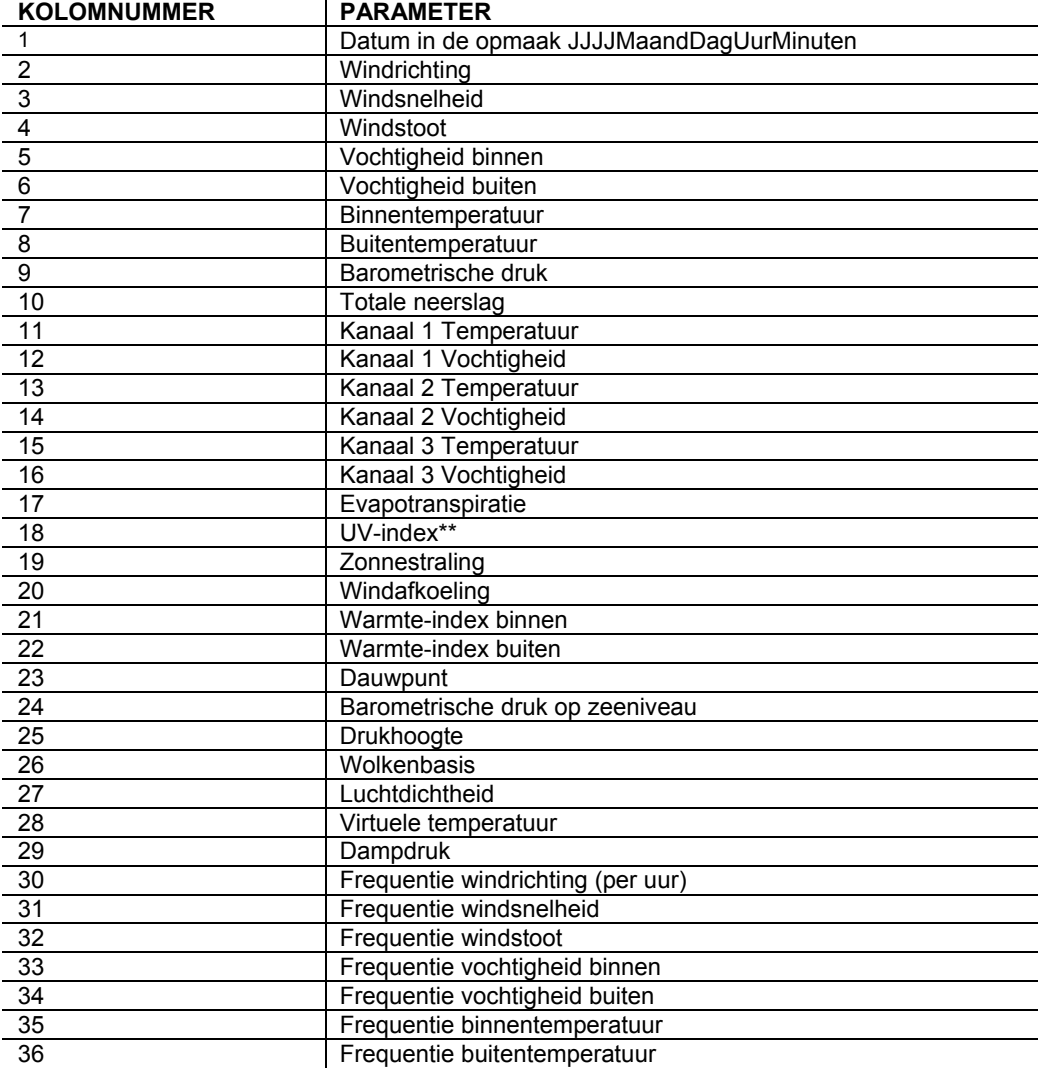

<span id="page-17-0"></span>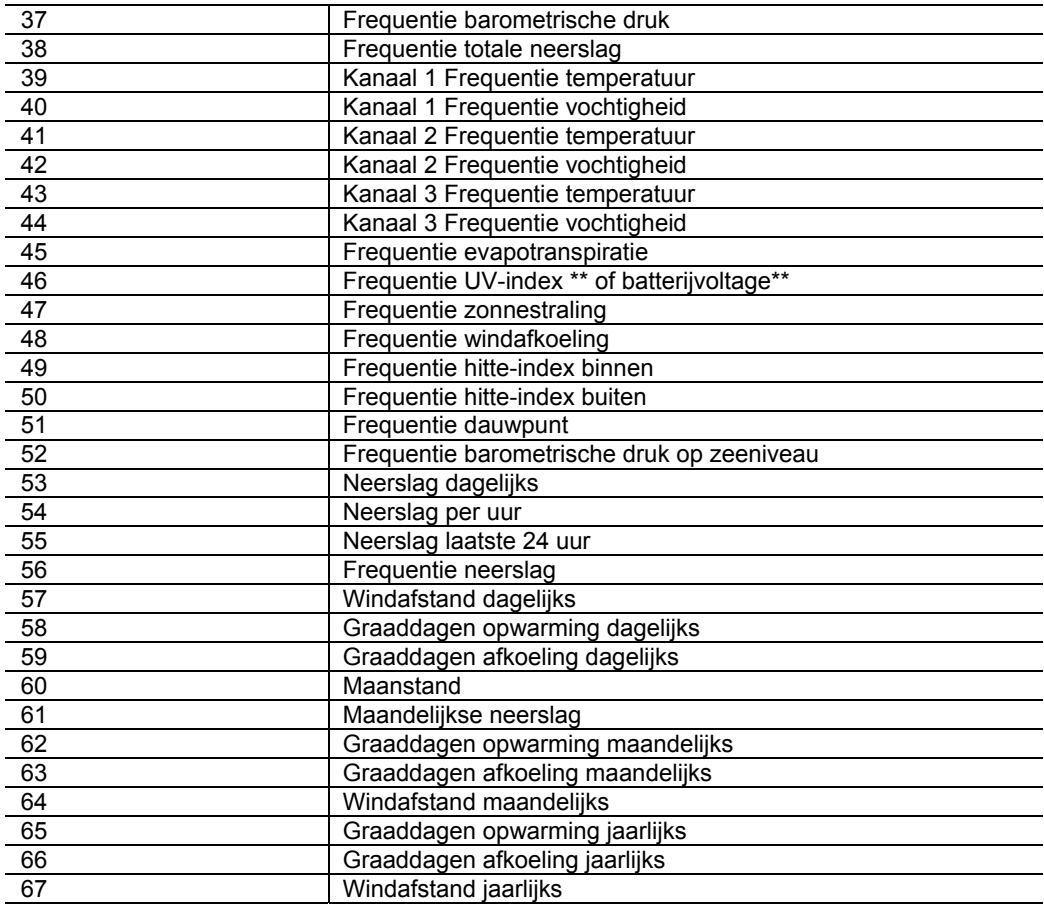

\*\* Niet beschikbaar op de weerstations WMR928N en WMR928NX van Oregon Scientific.

### **WIJZIGEN EN WISSEN VAN GEGEVENS IN DE DATABASE**

U kunt alle gegevens van de database per datum of gegevennummer oproepen en wijzigen. Wanneer u een gegeven uit de database heeft opgeroepen, kunt u dat gegeven wijzigen om fouten te corrigeren.

## **RESIZING VAN DE DATABASE**

Om de grootte van de database te wijzigen selecteert u het nummer Grootte van database wijzigen. Door de afmetingen van de database te verkleinen kunt u de werkingssnelheid van het virtuele weerstation verhogen.

## **OPTIONELE SENSOREN OP KANAAL 1, 2 EN 3**

Optionele sensoren voor de WMR928NX zijn in de handel verkrijgbaar en worden op de display aangegeven als Temperatuur- en vochtigheidssensoren op Kanaal 1, 2 en 3. Het onderstaande hoofdstuk beschrijft de onderdelen van de sensoren, hun functionaliteit en waar u ze kunt verkrijgen.

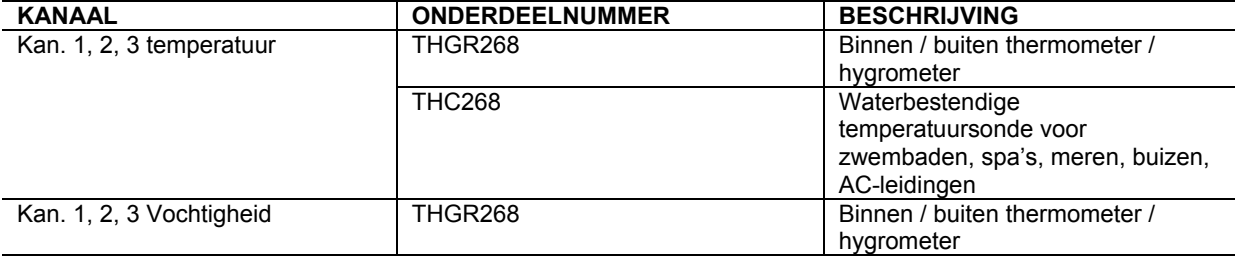

## <span id="page-18-0"></span>**JPEG-BESTANDEN**

## **Menushortcut: Instellingen** ► **Instellingen Jpeg-bestand**

Jpeg is een standaardopmaak van beelden voor webpagina's. Het virtuele weerstation creëert regelmatig jpegbeelden voor uw webpagina met weersomstandigheden in de werkelijke tijd, die kunnen worden bekeken vanaf een webbrowser. U kunt alleen jpeg-beelden genereren voor de weerdisplays die zich momenteel op uw bureaublad bevinden.

## **GEAVANCEERDE PARAMETERINSTELLINGEN**

### **Menushortcut: Instellingen** ► **Geavanceerde parameterinstellingen**  Het virtuele weerstation biedt ook een aantal geavanceerde parameterinstellingen.

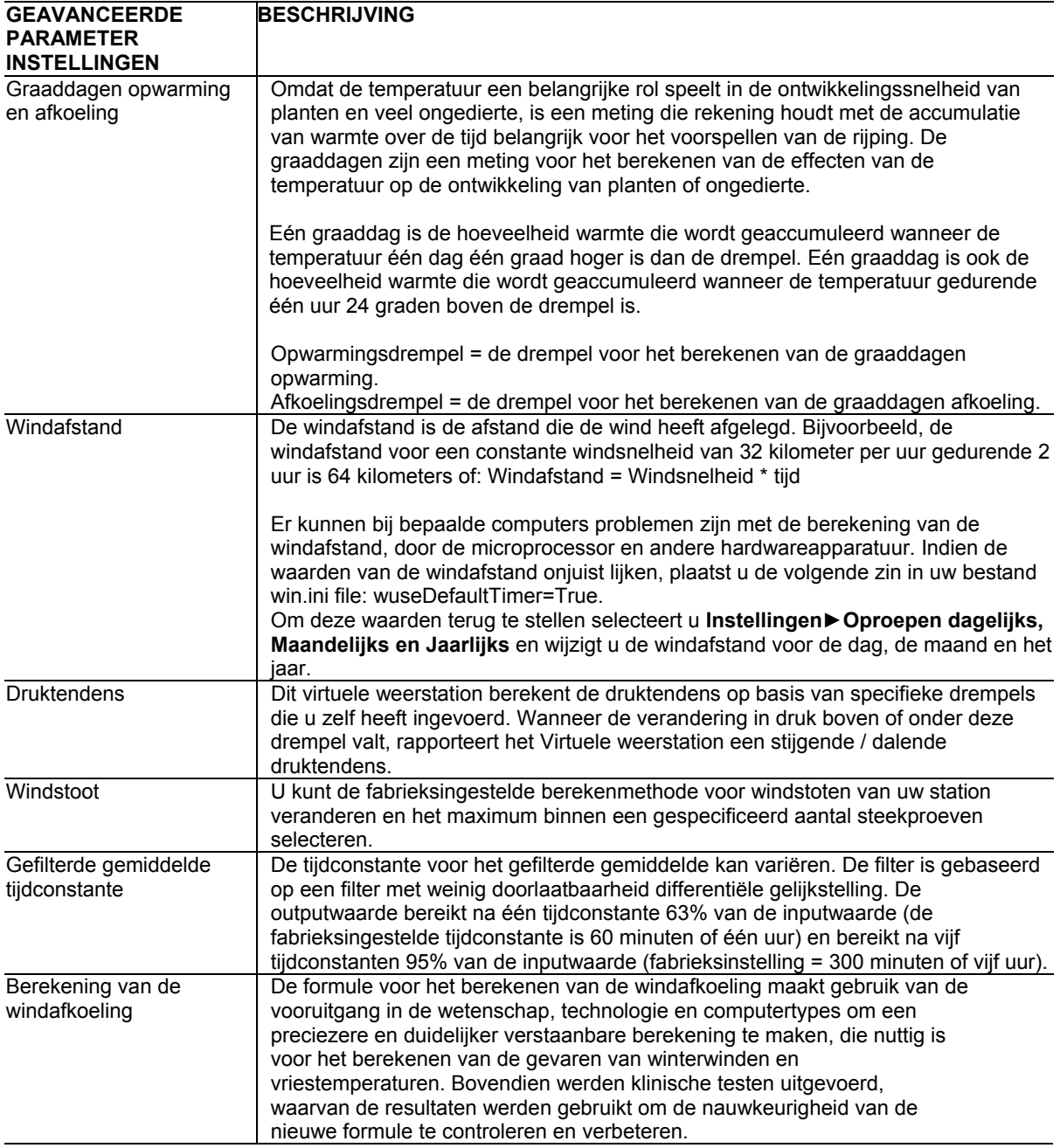

#### <span id="page-19-0"></span>**Menushortcut: Instellingen** ► **Neerslag**

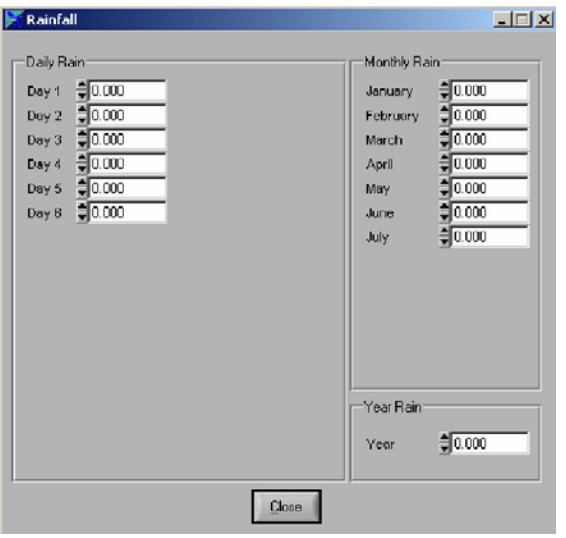

Sommige stations berekenen de dagelijkse en maandelijkse neerslag. In geval de dagelijkse en maandelijkse neerslag niet door het weerstation worden berekend, wordt de dagelijkse neerslag berekend door de minimum dagelijkse neerslag af te trekken van de maximum dagelijkse neerslag. Om de dagelijkse, maandelijkse of jaarlijkse neerslag te veranderen moet u het verschil tussen de dagelijkse maximum en minimum neerslag berekenen en dat resultaat in het veld van de minimum neerslag invoeren.

De dagelijkse neerslag wordt door het virtuele weerstation opgeslagen als het verschil tussen de maximum dagelijkse neerslag en de minimum dagelijkse neerslag , of: Dagelijkse neerslag = Maximum dagelijkse neerslag - Minimum dagelijkse neerslag. Hetzelfde geldt voor de maandelijkse en jaarlijkse neerslag.

**OPMERKING** Door de dagelijkse neerslag te veranderen verandert de maandelijkse of jaarlijkse neerslag niet automatisch.

#### **BEREKENING VAN DE DOMINANTE WINDRICHTIJ**

### **Menushortcut: Instellingen** ► **Dominante windrichting**

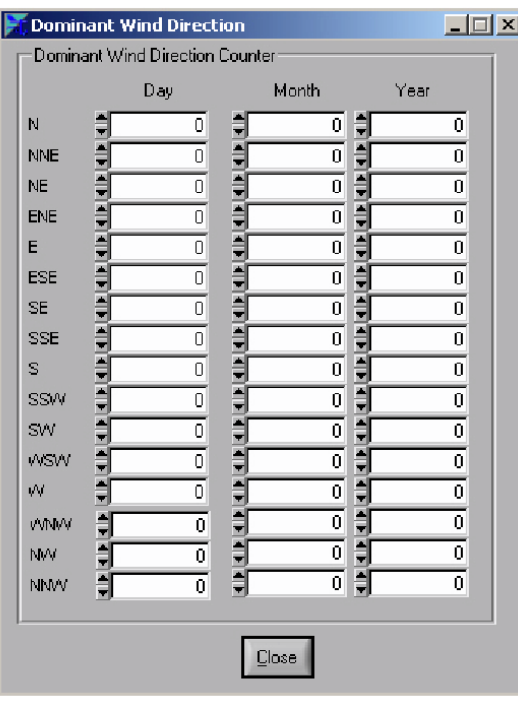

Dit virtuele weerstation berekent de dominante windrichting gebaseerd op de dag, de maand en het jaar. De windrichting wordt enkel berekend wanneer de windsnelheid hoger is dan 0. De waarden van de dominante windrichting kunnen worden gewijzigd.

### TERUGSTELLEN VAN DE DAGELIJKSE MINIMUM- EN M

### **Menushortcut: Instellingen** ► **Terugstellen min. en max.**

U kunt de dagelijkse minima en maxima op eender welk ogenblik terugstellen door de toets OK te selecteren.

**VOLLEDIGE PARAMETERLIJST** 

### **Menushortcut: Venster** ► **Volledige parameterlijst**

<span id="page-20-0"></span>U kunt de volledige lijst van de parameters bekijken die (1) door uw weerstation zijn gemeten, (2) door uw weerstation zijn berekend en doorgestuurd naar het virtuele weerstation of (3) die door het virtuele weerstation zijn berekend.

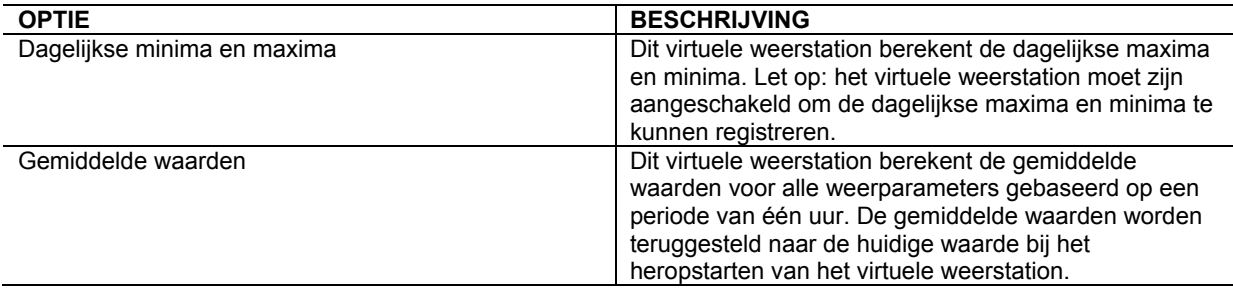

### **FREQUENTIE VAN DE VERANDERENDE WAARDEN**

Dit virtuele weerstation berekent de frequentie van de verandering voor alle weerparameters gebaseerd op een periode van één uur. Net zoals voor de dagelijkse maxima en minima, moet het virtuele weerstation zijn aangeschakeld om de frequentie van de veranderende waarden te kunnen registreren. De waarden van de frequentie van verandering worden teruggesteld naar nul bij het heropstarten van het virtuele weerstation.

OPMERKING De beschikbare sensoren variëren afhankelijk van het type weerstation. Zie voor meer details naar de gebruiksaanwijzing van het weerstation WMR928NX.

### **DAGELIJKSE, MAANDELIJKSE EN JAARLIJKSE SAMENVATTING**

Dit virtuele weerstation berekent een dagelijkse, maandelijkse en jaarlijkse samenvatting. De maxima, minima, gemiddelden en geïntegreerde waarden worden geregistreerd, samen met de tijd en datum van de maxima en minima. U kunt de dagelijkse extremen wijzigen.

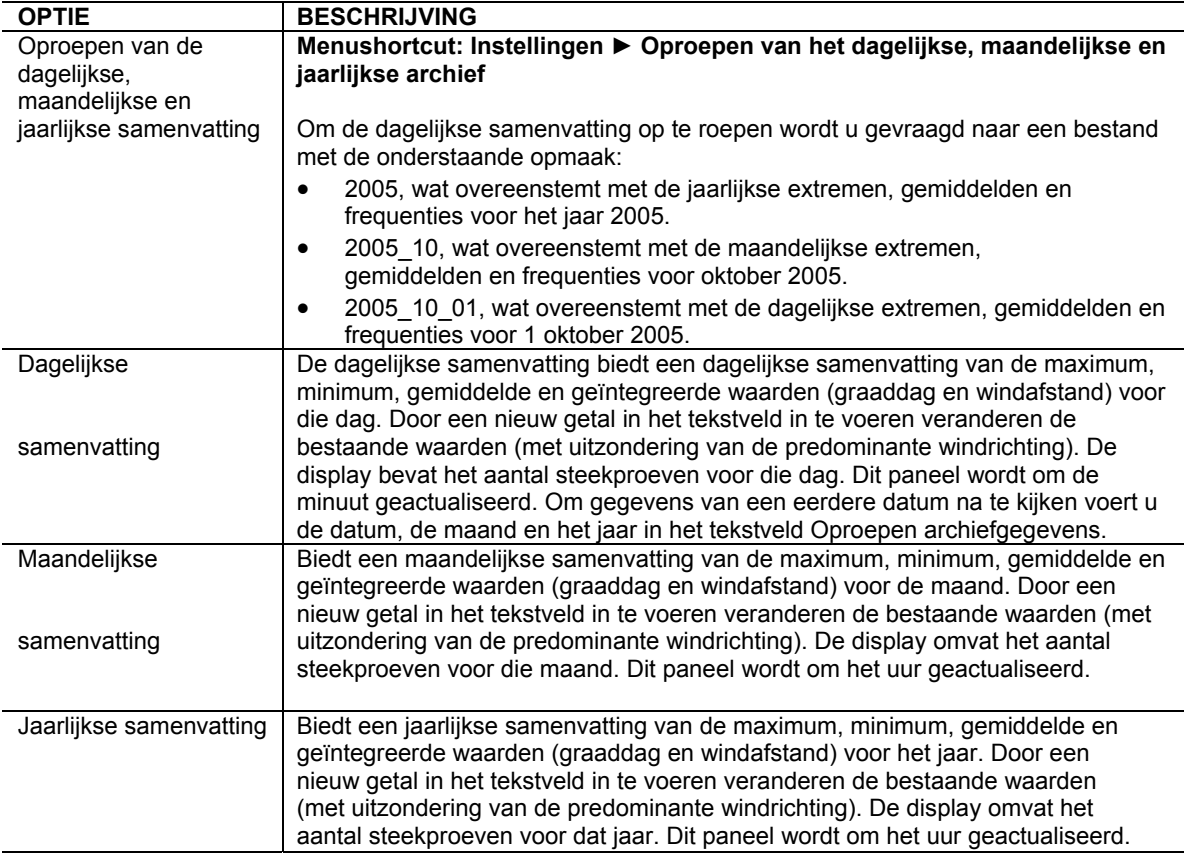

**ICOONINSTELLINGEN** 

### **Menushortcut: Instellingen** ► **Icooninstellingen**

<span id="page-21-0"></span>Het voorspellingsicoon kan op verschillende manieren handmatig of automatisch worden geactualiseerd. Om het icoon te zien kruist u het vakje Displayicoon aan. Het icoon wordt ook op de display aangegeven en geactualiseerd in de Uitzenddisplay.

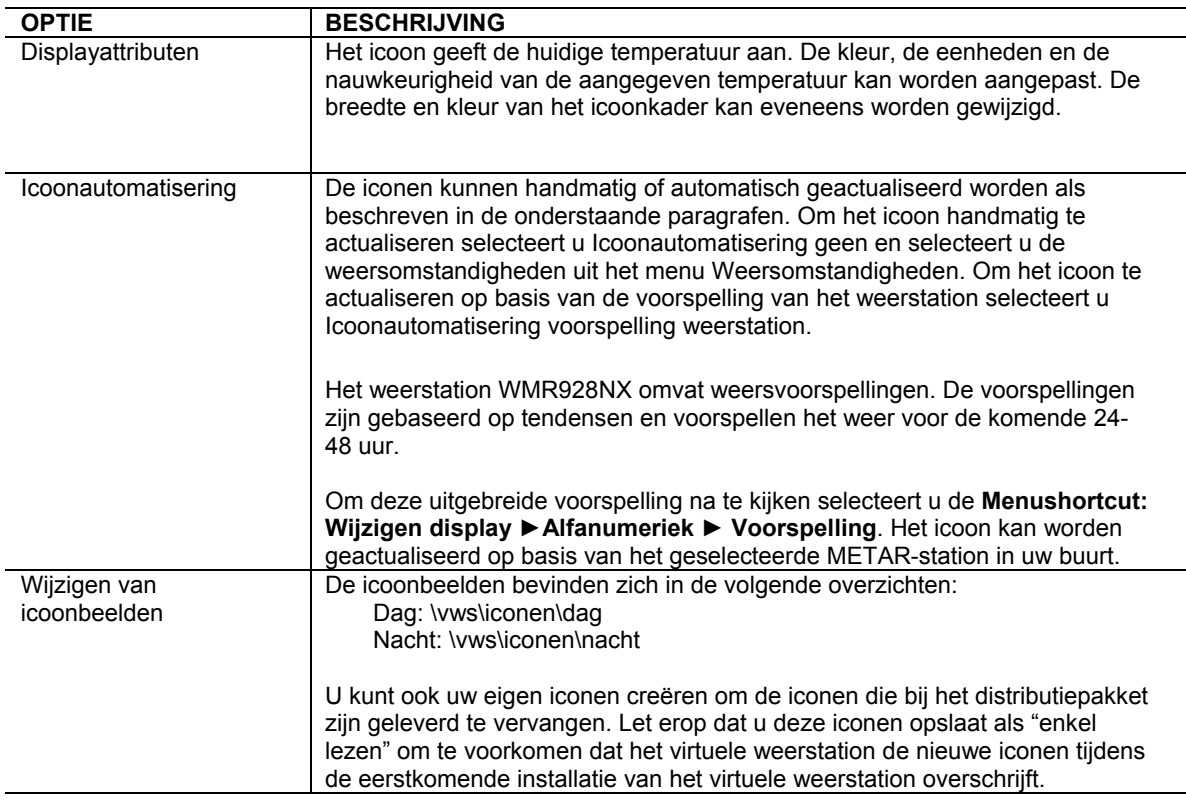

### **INTELLIGENTE WEERSVOORSPELLING**

### **Menushortcut: Instellingen** ► **Intelligente weersvoorspelling**

De optie Intelligente weersvoorspelling staat u toe de huidige weersomstandigheden op basis van uw eigen voorspelling op de display aan te geven. Bijvoorbeeld, wanneer de frequentie van verandering van de druk snel toeneemt, krijgen we over het algemeen opklaringen. Wanneer de frequentie van verandering van de neerslag snel toeneemt, kan lichte neerslag, neerslag of zware neerslag op de display worden aangegeven. Mist of nevel kunnen op de display worden aangegeven op basis van de temperatuur en vochtigheid.

Met de Booleaninstellingen kunt u omstandigheden instellen op basis van een combinatie van parameters als gedefinieerd in het hoofdstuk Slimme weersvoorspelling. Noteer dat de parameters van de Slimme weersvoorspelling niet actief hoeven te zijn om te worden gebruikt in de Booleaninstellingen.

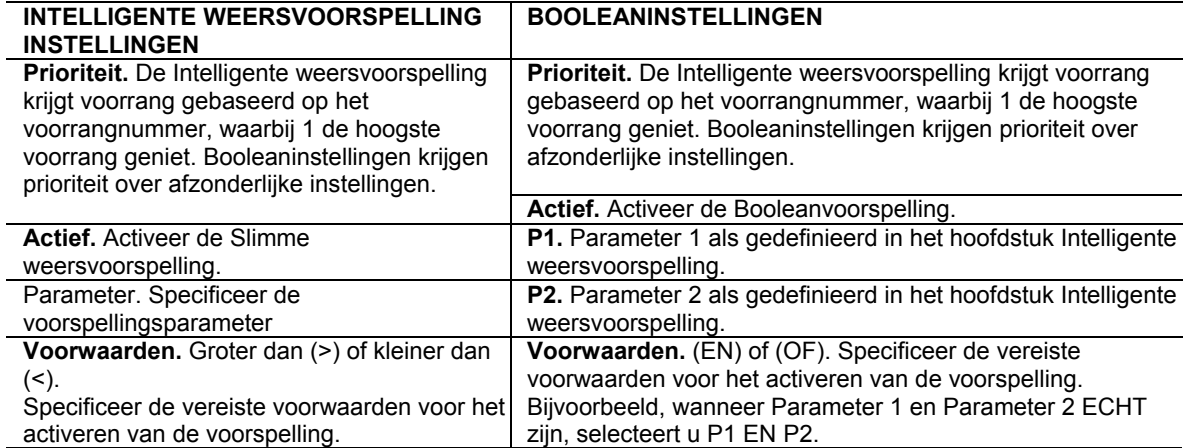

<span id="page-22-0"></span>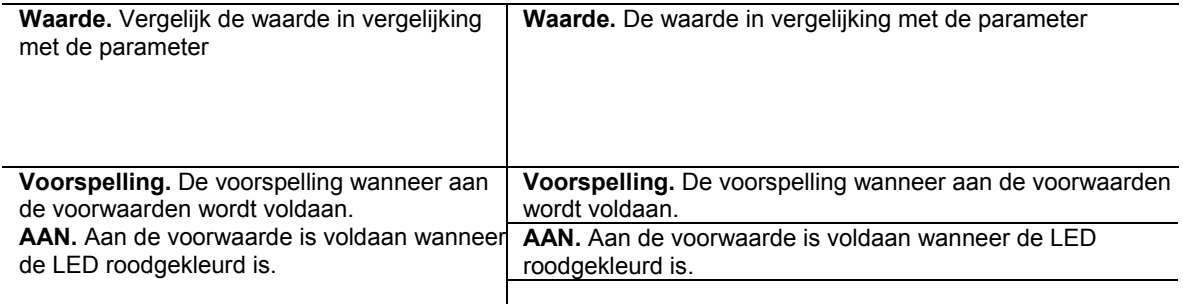

## **ALARMSIGNALEN**

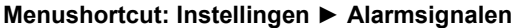

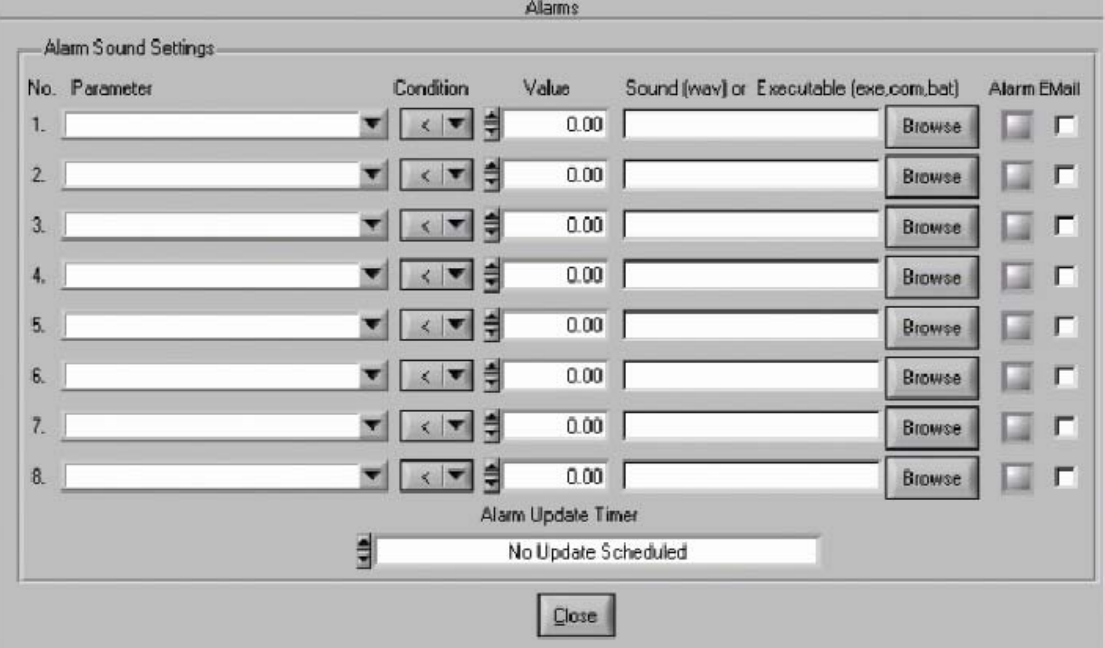

**OPMERKING** U moet een goed functionerende geluidskaart hebben om dit kenmerk te kunnen gebruiken.

U kunt uw virtuele weerstation programmeren om een wav-geluid weer te geven, een uitvoerbevel te lanceren of een e-mail te verzenden wanneer aan een gespecificeerde voorwaarde voor het afgaan van het alarmsignaal wordt voldaan. Bijvoorbeeld, een windbel laten horen wanneer de limiet van de windsnelheid wordt overschreden, het geluid van de donder wanneer de neerslagverandering is overschreden, of het tsjirpen van een vogel wanneer de temperatuur voldoende hoog is om de ramen in huis open te zetten. U kunt bovendien een uitvoerbevel (\*.exe, \*.com, \*.bat and \*.pif) of batchbestand aanschakelen wanneer een voorwaarde wordt overschreden.

**SYNCHRONISEREN VAN DE DATUM EN TIJD** 

## **Menushortcut: Instellingen** ► **Synchroniseren van de datum en tijd**

Het is mogelijk dat uw computer door de onnauwkeurigheid van het systeem BIOS de tijd niet kan bijhouden. Met dit virtuele weerstation kunt u uw computerklok automatisch synchroniseren met de klok van het weerstation. Dit is bijzonder nuttig omdat de WMR928NX is uitgerust met het kenmerk RF-klok, die synchroniseert met de atomische klok. Controleer voor meer details over dit kenmerk de gebruiksaanwijzing van het weerstation.

## **BUREAUBLADICONEN**

**OPTIE BESCHRIJVING** 

<span id="page-23-0"></span>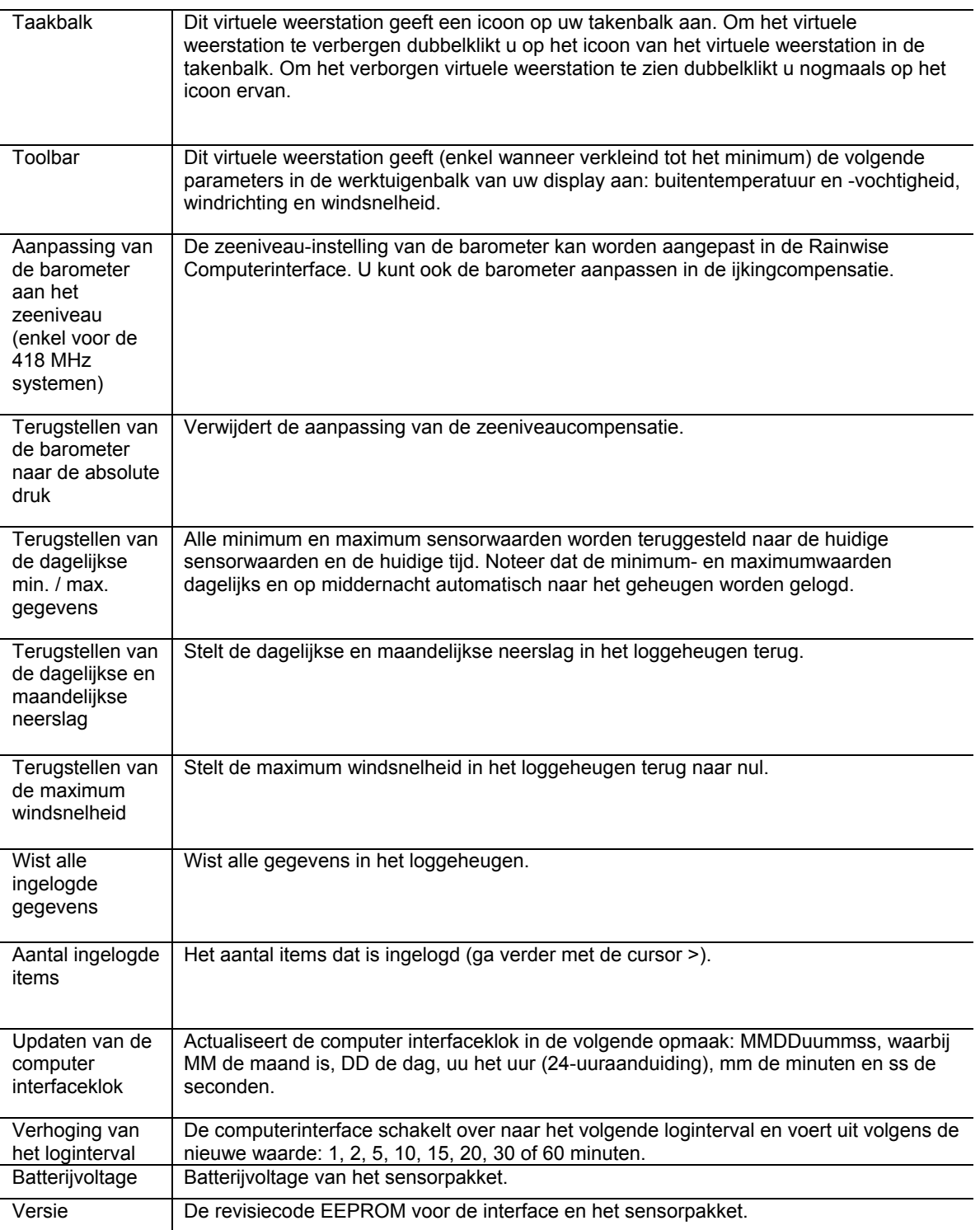

# **OPLOSSEN VAN PROBLEMEN**

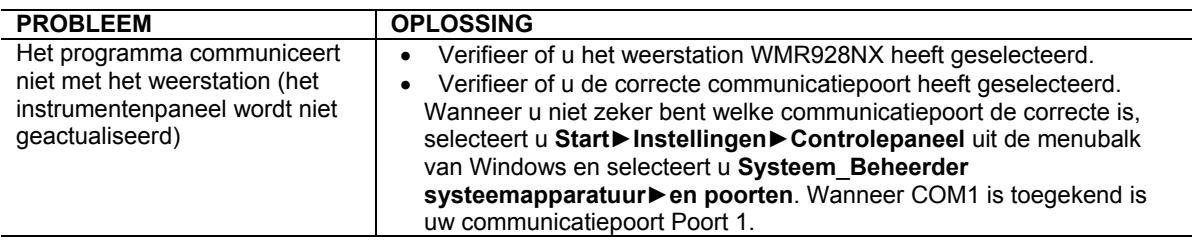

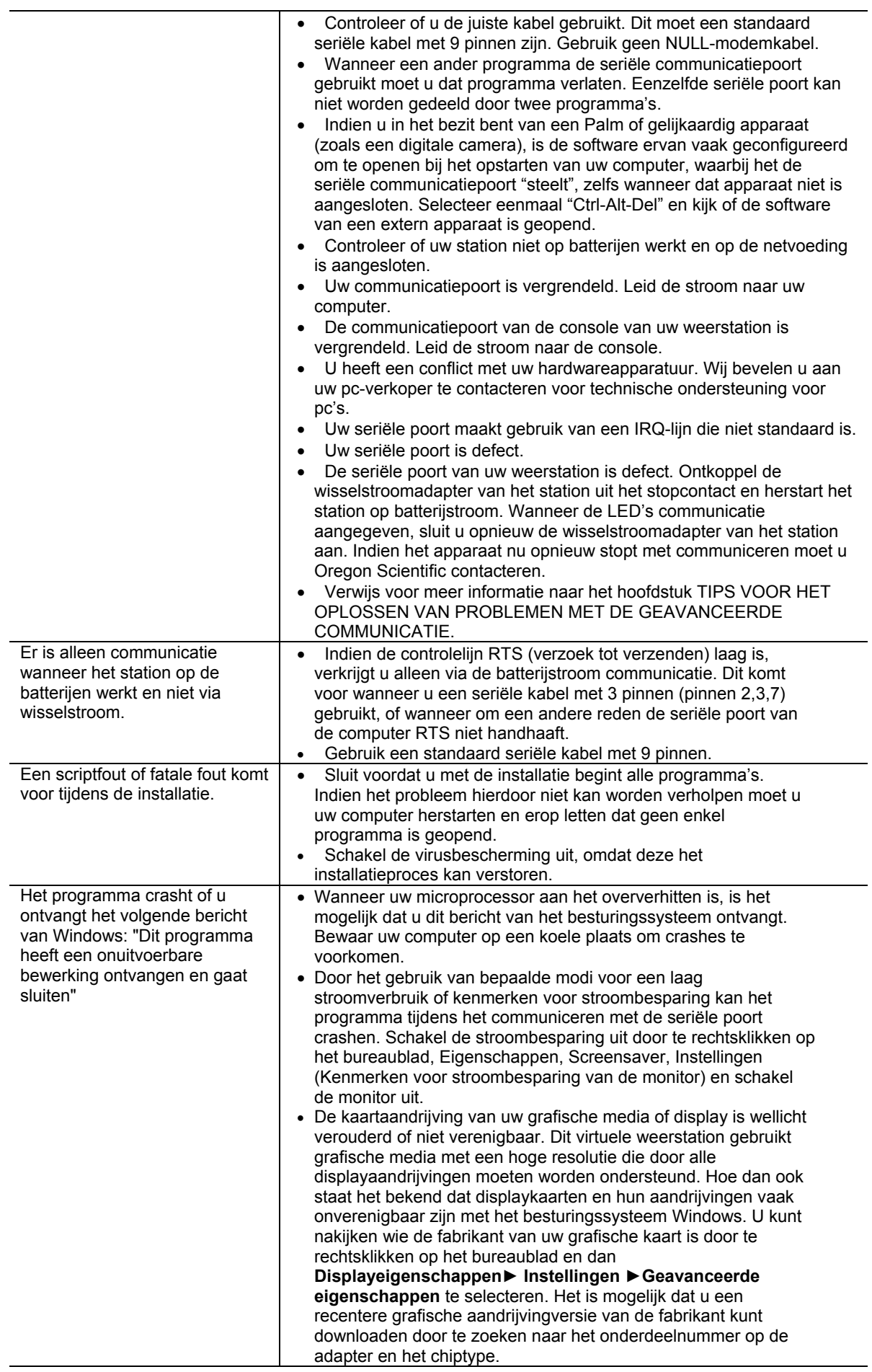

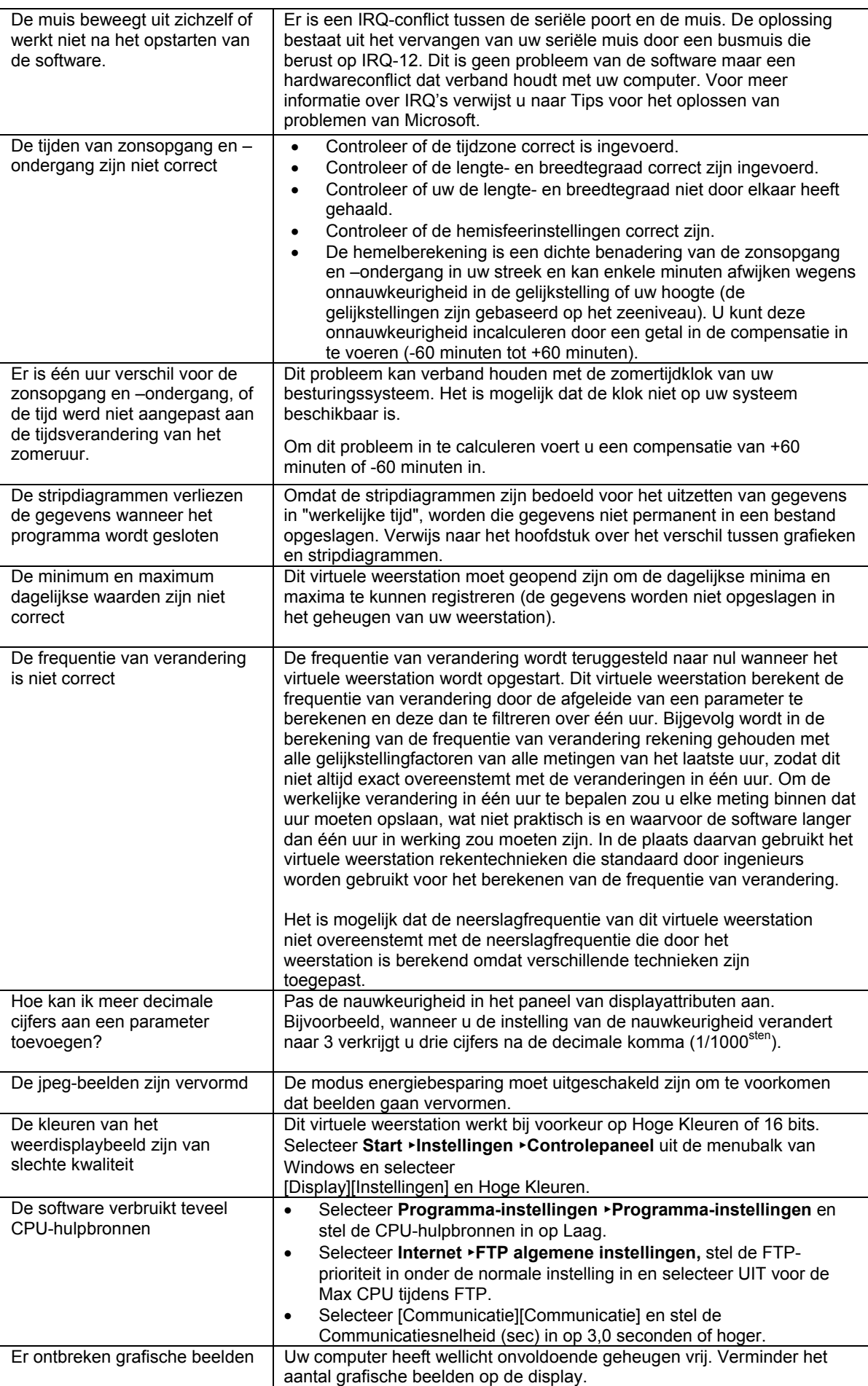

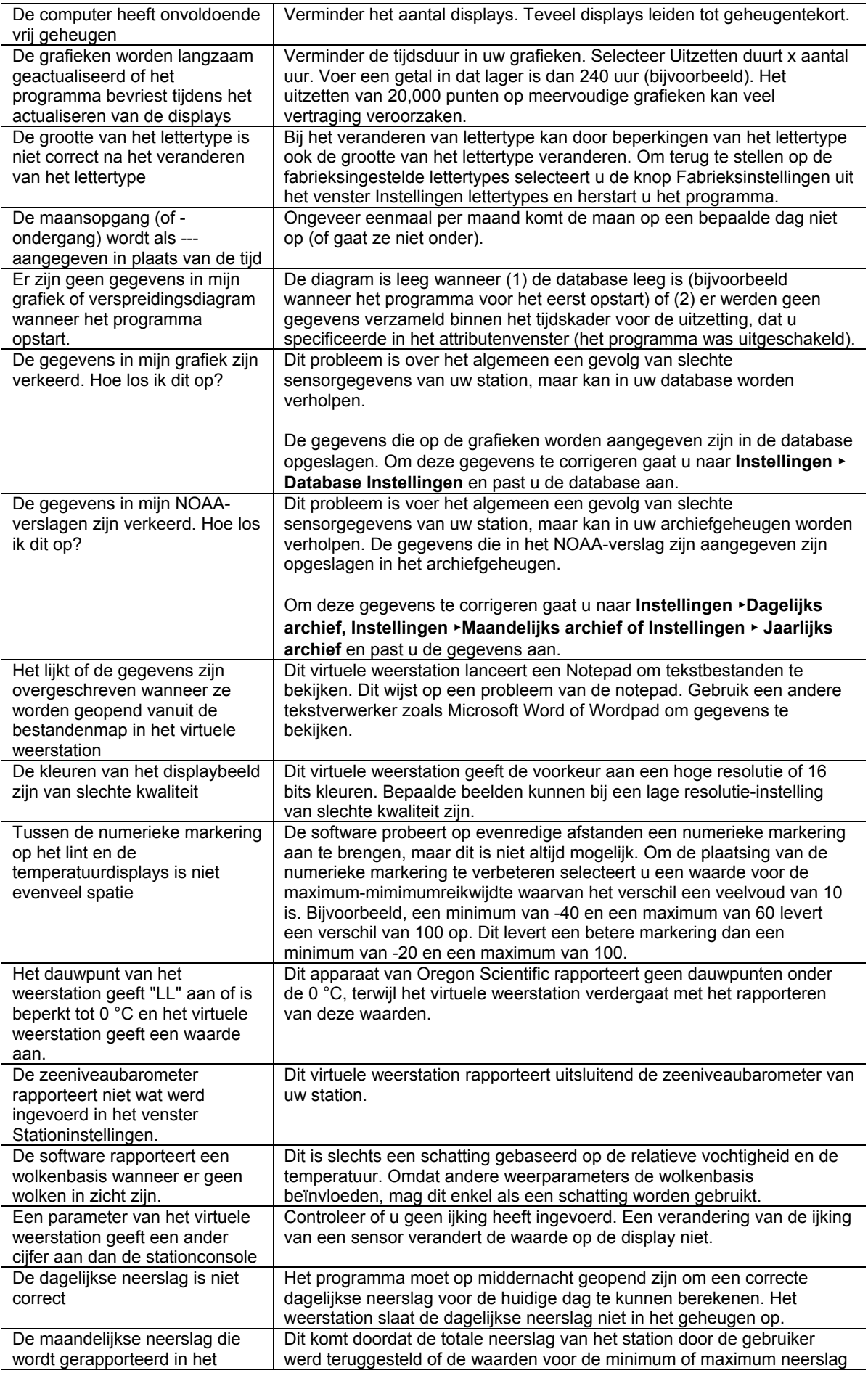

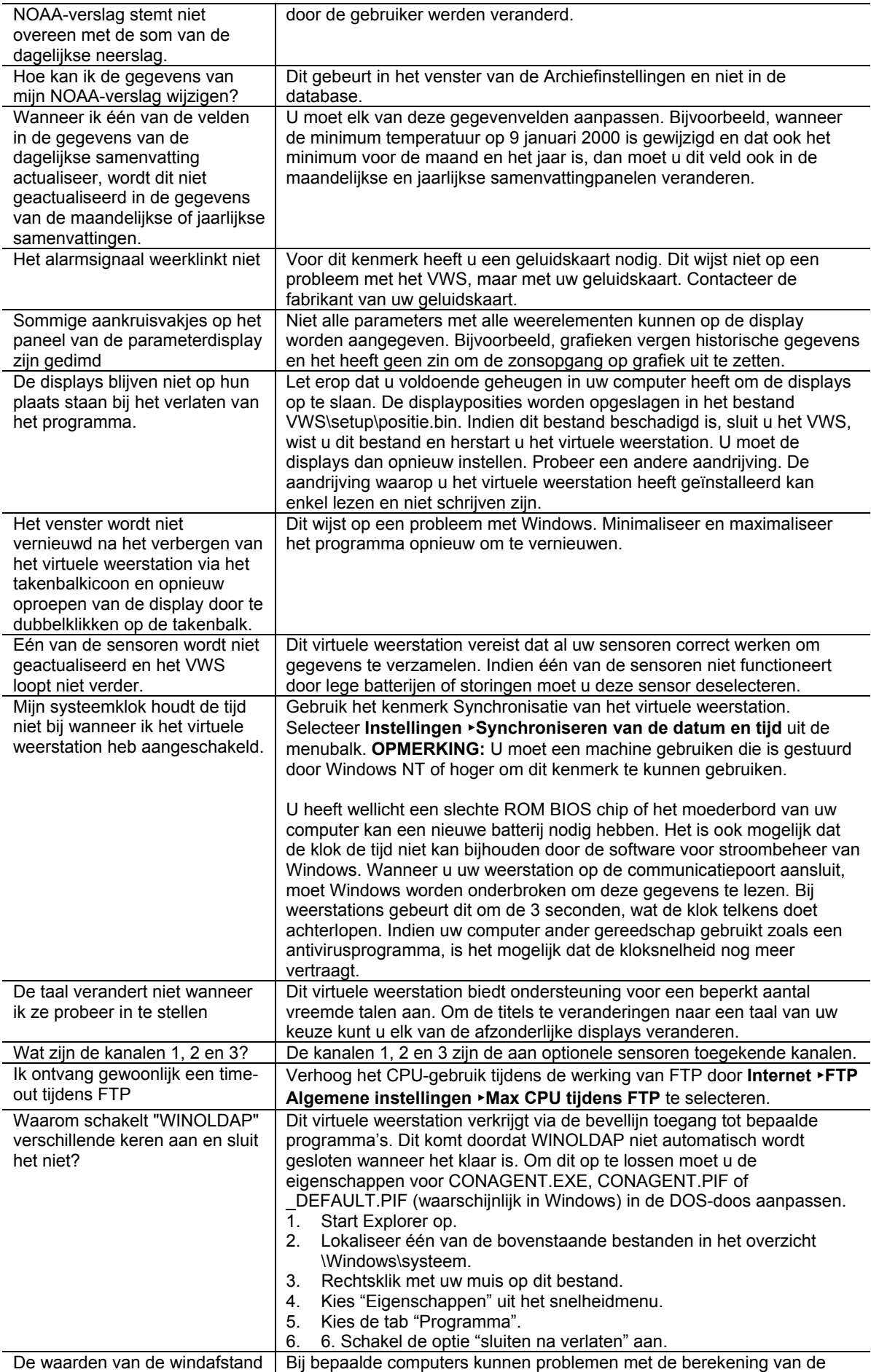

<span id="page-28-0"></span>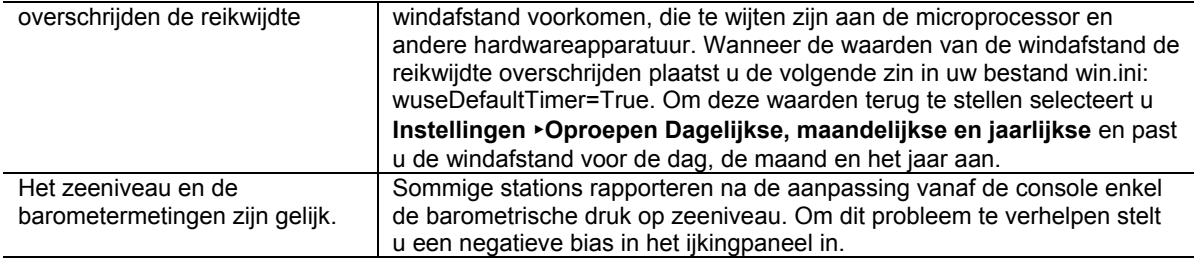

### **TIPS VOOR HET OPLOSSEN VAN PROBLEMEN MET DE GEAVANCEERDE COMMUNICATIE**

Wanneer u een probleem met de bovenstaande tips voor het oplossen van problemen niet heeft kunnen verhelpen, heeft u wellicht een probleem met de communicatiepoort van uw station, de kabel of uw computer. Om te controleren of u gegevens ontvangt lanceert u Hyper Terminal, wat een terminalemulatieprogramma is dat in de meeste besturingssystemen van Windows is inbegrepen.

- Lanceer Hyper Terminal en selecteer **Start**►**Programma's\_Accessoires**►**Hyper Terminal** uit uw bureaublad van Windows.
- Open Hyper Terminal door het icoon Hypertrm te selecteren.
- Voer een naam in (elke willekeurige) voor de beschrijving van de aansluiting.
- Selecteer Aansluiten en richten naar Com x, waarbij x de toekenning van de communicatiepoort is.
- Selecteer 9600 baud, 8 databits, Pariteit geen, 1 stop bit, Vloedcontrole hardwarecontrole.
- U moet nu binaire gegevens op de display zien telkens wanneer uw station gegevens verstuurt.
- Wanneer u geen gegevenstroom op de display ziet, contacteert u Oregon Scientific of de fabrikant van

## **OVER OREGON SCIENTIFIC**

uw pc voor meer informatie.

 Bezoek onze website (www.oregonscientific.com) om meer te weten over uw nieuwe product en andere Oregon Scientific producten zoals digitale fototoestellen, gezondheids- en fitnessuitrusting en weerstations. Op deze website vindt u tevens de informatie over onze klantendienst, voor het geval u ons wenst te contacteren.